# **جهاز تسجيل الفيديو الرقمي**

**دليل التشغيل السريع**

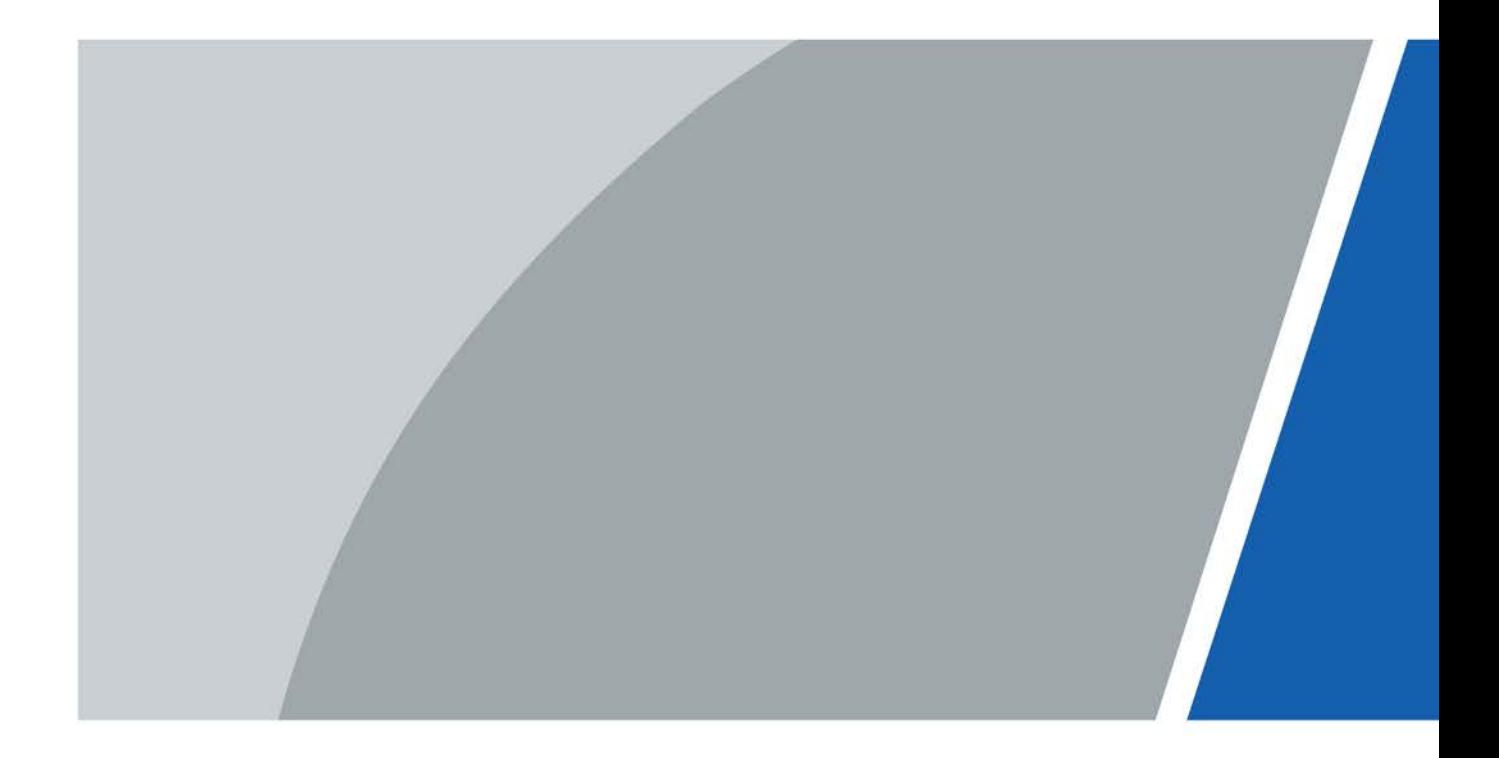

إصدار 1.0.0

### <span id="page-1-0"></span>*B0***مقدمة**

عام

يقدم دليل البدء السريع هذا (يُشار إليه فيما يلي باسم "الدليل") وظائف وعمليات DVR" جهاز تسجيل الفيديو الرقمي" (يُشار إليه فيما يلي باسم "جهاز الدي في آر").

#### تعليمات السلامة

قد تظهر الإشارات المكتوبة المصنفة التالية ذات المعنى المحدد في الدليل.

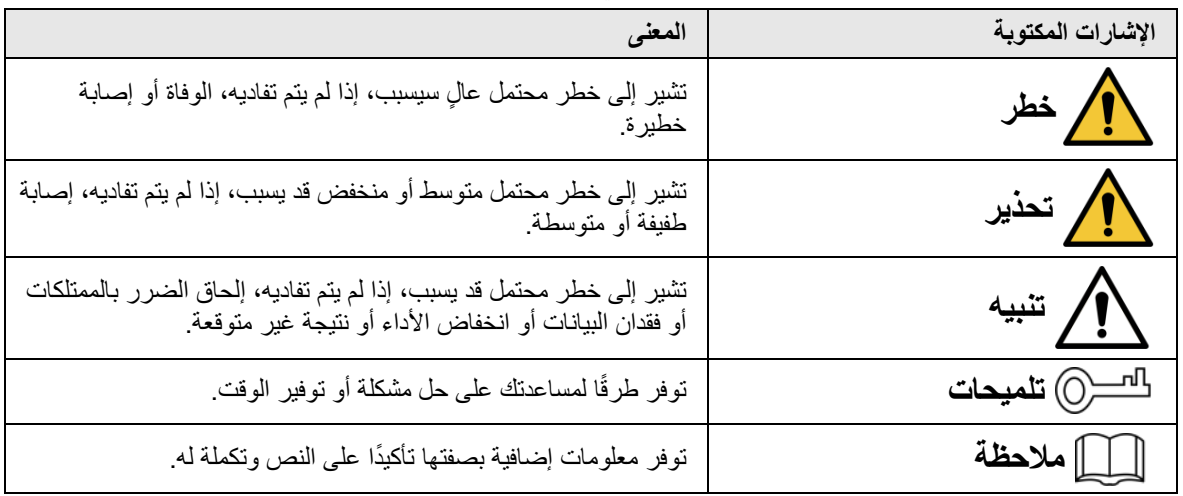

#### تاريخ المراجعة

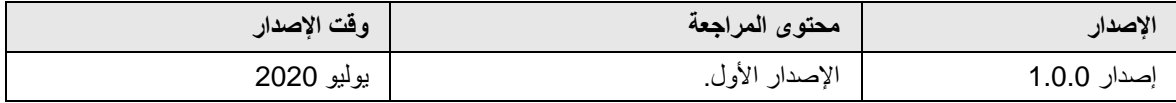

#### إشعار حماية الخصوصية

بصفتك مستخدم جهاز الدي في آر أو مراقب بيانات، يمكنك جمع البيانات الشخصية للآخرين مثل الوجه وبصمات الأصابع ورقم لوحة السيارة وعنوان البريد الإلكتروني ورقم الهاتف ونظام GPS (نظام تحديد المواقع العالمي). كما يجب أن تكون ملتزمًا بقوانين ولوائح حماية الخصوصية المحلية لحماية الحقوق والمصالح الشرعية لأشخاص آخرين من خلال تنفيذ تدابير تشمل على سبيل المثال لا الحصر: توفير تعريف واضح ومرئي من شأنه إبلاغ صاحب البيانات بوجود منطقة مراقبة وتقديم جهة الاتصال ذات الصلة.

نبذة عن الدليل

- يُستخدم الدليل كمرجع فقط. في حالة وجود تعارض بين الدليل والمنتج الفعلي، تظل الأولوية للمنتج الفعلي.
	- لسنا مسؤولين عن أي خسارة ناتجة عن عمليات التشغيل غير المتوافقة مع الدليل.
- سيتم تحديث الدليل وفقًا لأحدث القوانين واللوائح في المناطق ذات الصلة. للحصول على معلومات مفصلة، راجع الدليل الورقي، أو القرص المضغوط، أو رمز الاستجابة السريعة، أو موقعنا الرسمي. في حالة وجود تعارض بين الدليل الورقي والنسخة الإلكترونية، تظل الأولوية للنسخة الإلكترونية.
- تخضع جميع التصميمات والبرامج للتغيير دون إخطار كتابي مسبق. وقد تتسبب تحديثات المنتج في بعض الاختلافات بين المنتج الفعلي والدليل. اتصل بخدمة العملاء للحصول على أحدث البرامج والوثائق التكميلية.
- لا يزال هناك عدم تطابق في وصف البيانات الفنية والوظائف وعمليات التشغيل، أو أخطاء في الطباعة. إذا كان هناك أي شك أو نزاع، فيُرجى الرجوع إلى شرحنا النهائي.
	- قم بترقية برنامج القارئ أو جرب برنامج قارئ رئيسيًا آخر إذا تعذر فتح الدليل (بتنسيق PDF).
	- جميع العلامات التجارية والعلامات التجارية المسجلة وأسماء الشركات الواردة في الدليل مملوكة لأصحابها المعنيين.
- تفضل بزيارة موقعنا على الإنترنت، واتصل بالمورد أو خدمة العملاء في حال وقوع أي مشكلة عند استخدام جهاز الدي في آر
	- في حالة عدم التأكد أو وجود خلاف، ارجع إلى شرحنا النهائي.

# *B1***إجراءات وقائية وتحذيرات مهمة**

في الوصف التالي الطريقة الصحيحة لتشغيل جهاز الدي في آر. اقرأ الدليل بعناية قبل الاستخدام لمنع التعرض للخطر وحدوث ضرر بالممتلكات. امتثل بدقة لإرشادات الدليل أثناء الاستخدام واحتفظ به بشكل ملائم بعد القراءة.

<span id="page-2-0"></span>متطلبات التشغيل

- تجنب وضع جهاز الدي في آر وتركيبه في منطقة معرضة لأشعة الشمس المباشرة أو بالقرب من جهاز توليد الحرارة.
	- تجنب تركيب جهاز الدي في آر في منطقة رطبة أو مليئة بالتراب أو معتمة.
	- حافظ على تثبيته بشكل أفقي، أو قم بتثبيته في أماكن مستقرة لمنعه من السقوط.
- تجنب تقطير أو تناثر السوائل على جهاز الدي في آر؛ تجنب وضع أي شيء مملوء بالسوائل على جهاز الدي في آر لمنع السوائل من التدفق إلى الجهاز.
	- قم بتركيب جهاز الدي في آر في أماكن جيدة التهوية؛ تجنب سد فتحة التهوية.
		- استخدم جهاز الدي في آر ضمن نطاق الإدخال والإخراج المقدر فقط.
			- تجنب فك جهاز الدي في آر دون سبب.
	- انقل جهاز الدي في آر واستخدمه وخزنه ضمن نطاق الرطوبة ودرجة الحرارة المسموح بهما.

متطلبات الطاقة

- ً استخدم البطاريات وفقا للمتطلبات. وإلا، فقد يؤدي ذلك إلى نشوب حريق أو انفجار أو مخاطر احتراق البطاريات!
	- لاستبدال البطاريات، يمكن استخدام نفس نوع البطاريات فقط.
		- ً تخلص من البطاريات المستهلكة وفقا للإرشادات.
	- استخدم الأسلاك الكهربائية المتناسبة مع المواصفات المُصنّفة الموصى بها من قِبل اللوائح المحلية.
- استخدم محول طاقة قياسي متوافق مع جهاز الدي في آر هذا. وإلا، سيتوجب على المستخدم أن يتحمل إصابات الموظفين الناتجة أو الأضرار اللاحقة بالجهاز.
	- استخدم موفر الطاقة الذي يفي بمتطلبات SELV) الجهد شديد الانخفاض المأمون)، وقم بتزويد الطاقة بجهد مقدر يتوافق مع مصدر الطاقة المحدود في 60950-1IEC. بالنسبة لمتطلبات إمداد الطاقة المحددة، راجع ملصقات الجهاز.
		- يجب توصيل المنتجات ذات الهيكل من الفئة الأولى بمقبس خرج شبكة الطاقة، والذي يكون مزودًا بتأريض وقائي.
			- يُعد قارن الجهاز الكهربائي عبارة عن جهاز فصل. أثناء الاستخدام العادي، احتفظ بزاوية تسهل التشغيل.

# جدول المحتويات

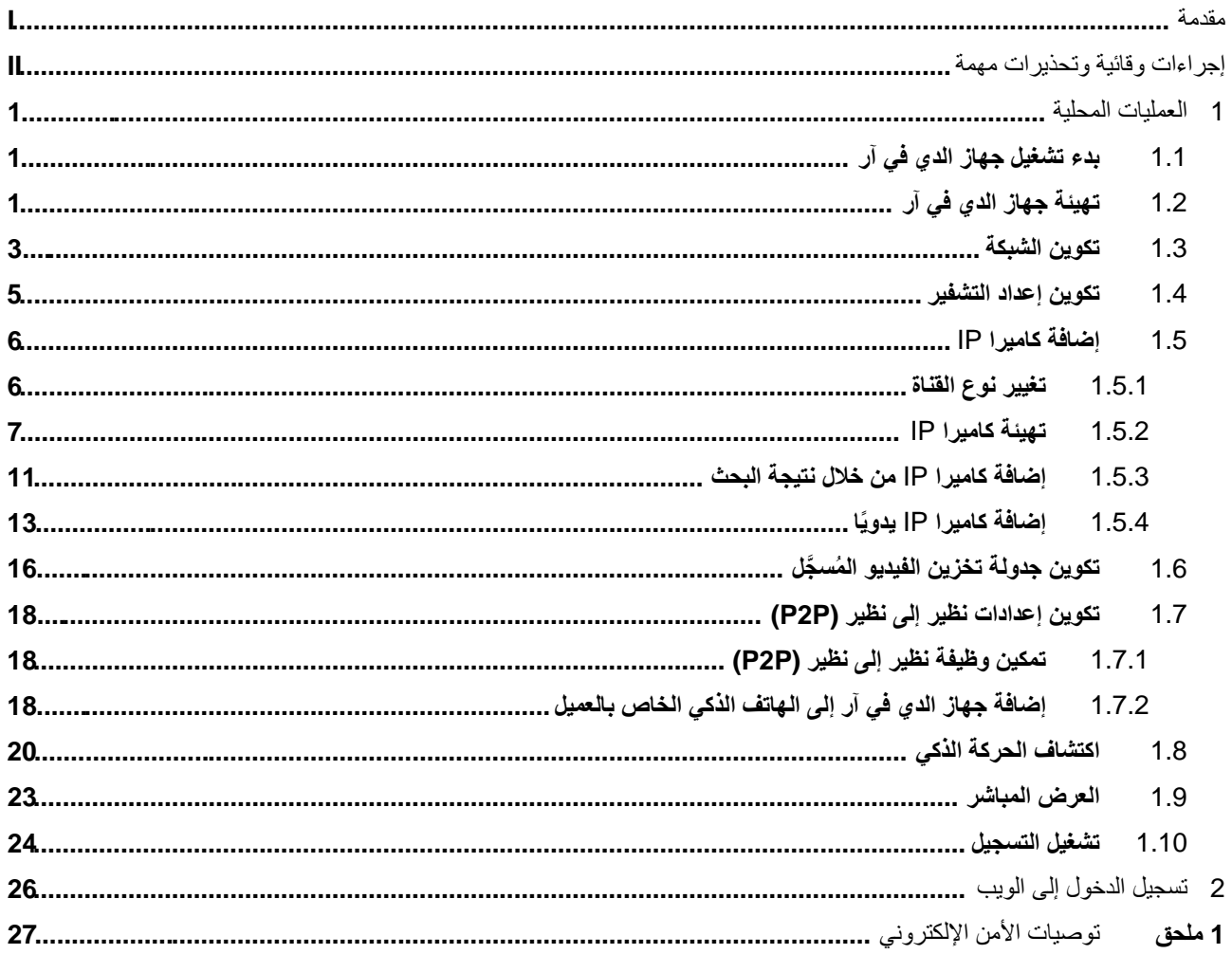

# **1** *B2***العمليات المحلية**

M يمكن العثور على اختلاف طفيف في واجهات الطرز المختلفة. الأشكال التالية للتوضيح فقط. ولكن المنتج الفعلي هو المنتشر.

# <span id="page-4-1"></span><span id="page-4-0"></span>**1.1** *B5***بدء تشغيل جهاز الدي في آر**

قبل بدء تشغيل جهاز الدي في آر، تأكد من الآتي:

- يتطابق جهد الإدخال المقدر مع متطلبات الطاقة لجهاز الدي في آر.
	- جاهزية وصلة سلك الطاقة.
- لتوفير عنصر الأمان لجهاز الدي في آر ، قم بتوصيل الجهاز بمحول الطاقة أو لاً ثم مقبس الطاقة.
	- استخدم دائمًا تيارًا ثابتًا. يوصىي باستخدام UPS كمصدر للطاقة.

# **1.2** *B6***تهيئة جهاز الدي في آر**

يوضح هذا الموضوع كيفية تهيئة جهاز الدي في آر قبل الاستخدام.

<span id="page-4-2"></span>معلومات أساسية

عند التشغيل لأول مرة، تحتاج إلى تكوين معلومات كلمة المرور **للمسؤول** (admin (ً) افتراضيا). لضمان حماية الجهاز، نوصي بشدة بالاحتفاظ بكلمة مرور تسجيل الدخول بشكل صحيح وتعديلها بانتظام.

الإجراء

الخطوة 1: قم بتشغيل جهاز الدي في آر. يدخل النظام واجهة تهيئة الجهاز. الخطوة 2: حدد المنطقة واللغة ومعيار الفيديو من القوائم المنسدلة، حسب الحاجة.

 $\Box$ 

يمكنك تغيير هذه الإعدادات عند إعداد صفحات جهاز الدي في آر بعد التهيئة.

الشكل 1–1 تعيين الموقع واللغة ومعيار الفيديو

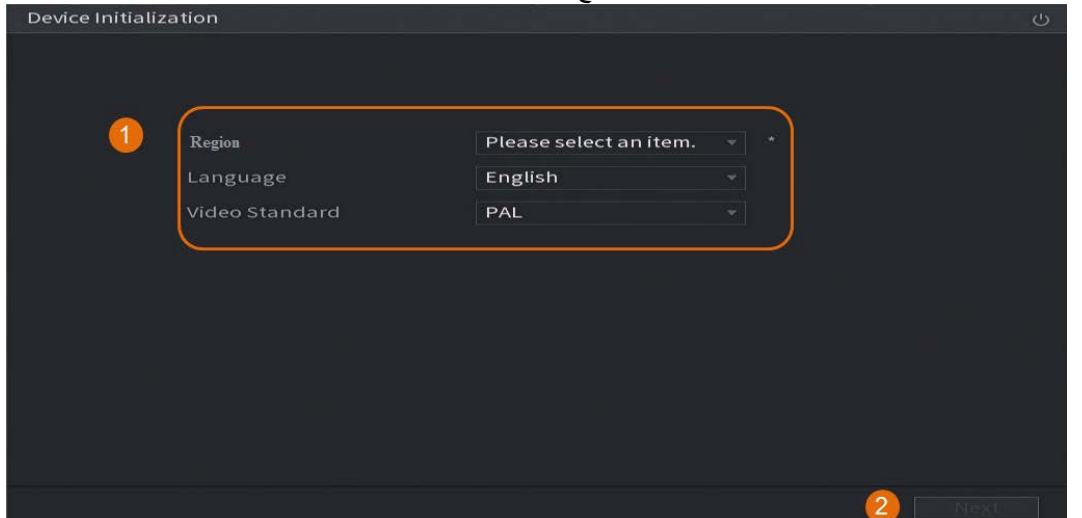

الخطوة :3 انقر على **التالي** (Next(.

الخطوة <u>4:</u> اقرأ اتفاقية ترخيص البرنامج وحدد **لقد قرأت جميع الشروط وأوافق عليها** .(Next) ألا القر على ا**لتالي** (I have read and agree to all terms) الخطوة :5 حدد المنطقة الزمنية وقم بتكوين وقت النظام، ثم انقر على **التالي** (Next(.

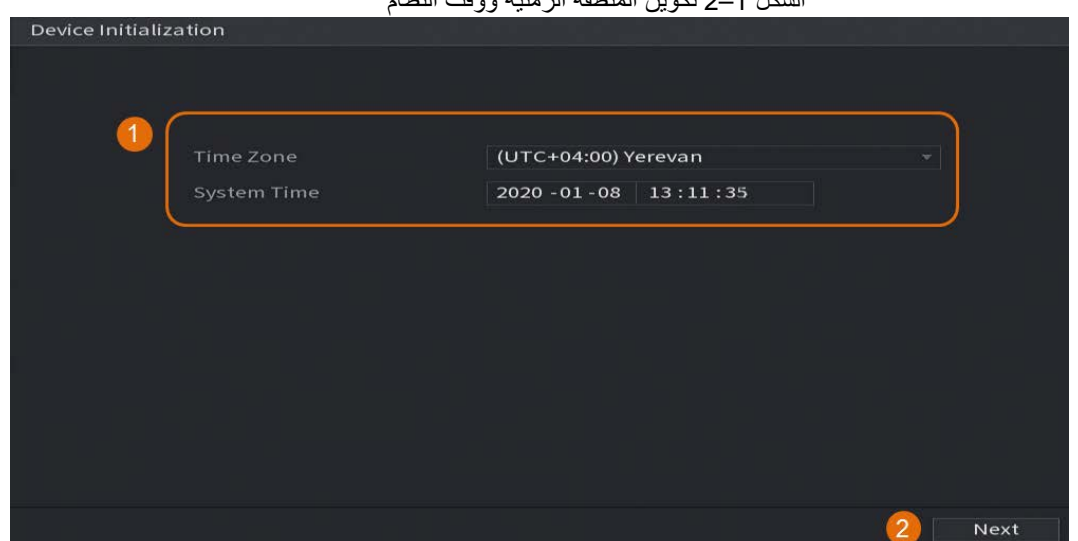

الشكل 1–2 تكوين المنطقة الزمنية ووقت النظام

الخطوة :6 قم بتكوين معلومات كلمة المرور لمسؤول الجهاز، ثم انقر فوق **التالي** .(Next(

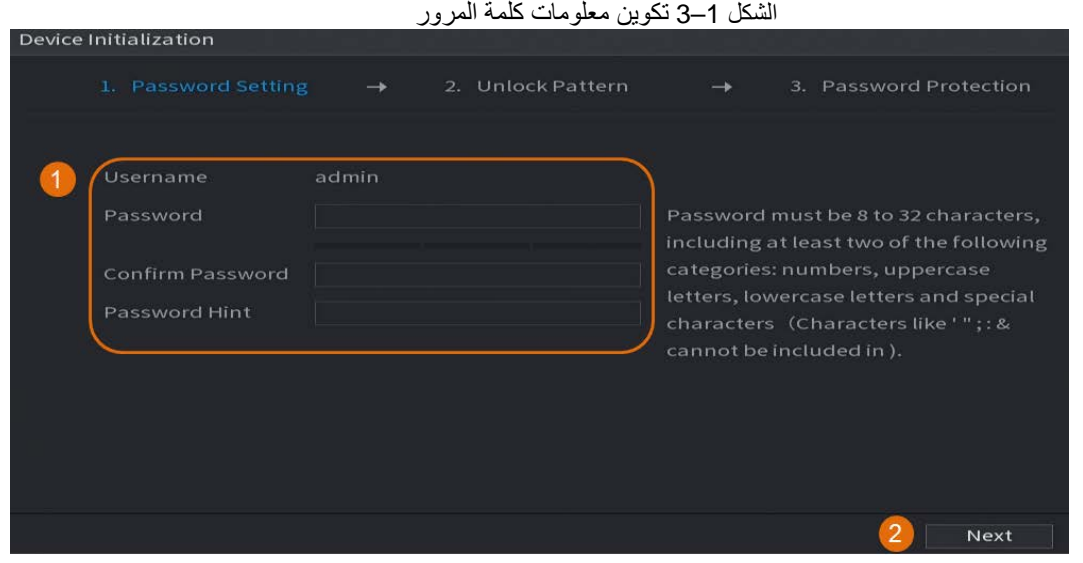

الجدول 1–1 معلومات كلمة المرور

| المعلمة           | الوصف                                                                                                    |
|-------------------|----------------------------------------------------------------------------------------------------|
| اسم المستخدم      | يكون المستخدم هو ا <b>لمسؤول (</b> admin) وذلك بشكل افتراضـي ولا يمكنك تغييره.                                                                                        |
| كلمة المرور       | أدخل كلمة مرور جديدة لمسؤول الجهاز في حقل <b>كلمة المرور (Password)، وق</b> م بتأكيد<br>كلمة المرور في الحقل التالي.                                                  |
| تأكيد كلمة المرور | يمكن تعيين كلمة المرور الجديدة من 8 أحرف إلى 32 حرفًا وتحتوي على نوعين على الأقل<br>من الأرقام والحروف والأحرف الخاصة (باستثناء ""، و"""، و":"، و":" و"&").           |
| تلميح كلمة المرور | أدخل سؤالاً سريعًا من شأنه أن يساعدك على نذكر كلمة مرور جهازك.<br>انقر على إلى الله على واجهة تسجيل الدخول وسيتم عرض المطالبة لمساعدتك في إعادة<br>تعيين كلمة المرور. |

ا<u>لخطوة 7:</u> استخدم الماوس لرسم نمط فتح القفل، ثم ارسمه مرة أخرى للتأكيد (اختياري).

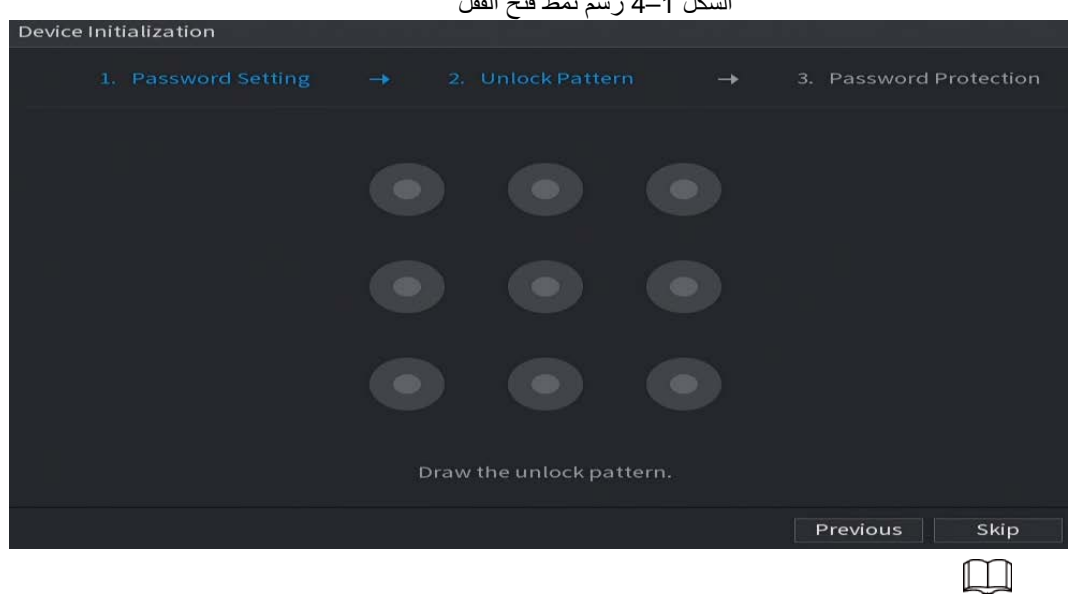

الشكل 1–4 رسم نمط فتح القفل

- يجب أن يتخطى النمط الذي تريد تعيينه أربع نقاط على الأقل.
- إذا كنت لا تريد تكوين نموذج فتح القفل، فانقر على **تخطي** (Skip(**.**
- بمجرد تكوين نمط فتح القفل، سيتم استخدامه كطريقة مصادقة افتراضية. إذا تخطيت هذا الإعداد، فأدخل كلمة المرور لتسجيل الدخول.

الخطوة 8: (اختياري) قم بتطبيق البريد الإلكتروني المحجوز وأسئلة الأمان على جهاز الدي في آر.

- قم بتمكين **البريد الإلكتروني المخصص** (Email Reserved (وأدخل عنوان البريد الإلكتروني.
- قم بتمكين **سؤال الأمان** (Question Security (وحدد الأسئلة من القوائم المنسدلة **للسؤال 1 والسؤال 2 والسؤال 3** (3 Question and 2، Question 1، Question(، ثم أدخل الإجابات على هذه الأسئلة. الشكل 1–5 استخدام البريد الإلكتروني المخصص وأسئلة الأمان

| <b>Reserved Email</b>    | For password reset. Recommended or            |
|--------------------------|-----------------------------------------------|
| <b>Security Question</b> | improved in time.                             |
| Question 1               | What is your favorite children's book?        |
| Answer                   |                                               |
| Question 2               | What was the first name of your first boss?   |
| Answer                   |                                               |
| Question 3               | What is the name of your favorite fruit?<br>÷ |
| Answer                   |                                               |
|                          |                                               |

الخطوة 9: انقر على **موافق (OK)**.

# <span id="page-6-0"></span>**1.3** *B7***تكوين الشبكة**

يمكنك تكوين إعدادات الشبكة الأساسية مثل وضع الشبكة وإصدار IP وعنوان IP لجهاز الدي في آر. .(Main Menu > NETWORK > TCP/IP) **TCP/IP** < **الشبكة** > **الرئيسية القائمة** حدد :1 الخطوة الخطوة 2: تكوين المعلمات.

 $\boxed{1}$ ً يمكنك أيضا تكوين معلمات الشبكة في معالج بدء التشغيل.

|   |                                                         | الشكل TCP/IP 6-1                                                                                                    |                                                                           |                          |
|---|---------------------------------------------------------|----------------------------------------------------------------------------------------------------|---------------------------------------------------------------------------|--------------------------|
|   | NETWORK<br>æ,                                           | $\mathbf{\hat{D}}_{\alpha}$<br>Œ,<br><b>Service</b>                                                                                         | $\bullet$<br>2 <sub>0</sub>                                               | LIVE<br><b>A</b> (9 - 图) |
| × | TCP/IP                                                  | Network NIC Member<br>NIC Name<br><b>IP Address</b>                                                                                         | Modify<br>Unbind                                                          |                          |
|   | Port                                                    | NIC1<br>Single NIC<br><b>AT E-BON NO</b>                                                                                                    | $\mathbf{I}$<br>×                                                         |                          |
|   | Wi-Fi                                                   |                                                                                                    |                                                                           |                          |
|   | 3G/4G                                                   |                                                                                                    |                                                                           |                          |
|   | <b>DDNS</b><br>UPnP                                     | IP Address: I FILM III<br>MAC Address: William MAC Address:                                                                                 | Default Gateway: FRI<br>MTU:1500<br>Subnet Mask: Williams<br>Mode: Static |                          |
|   | Email                                                   |                                                                                                    |                                                                           |                          |
|   | SNMP<br>Multicast<br>Alarm Center<br>Register<br>Switch | IP Version<br>IPv4<br>6 . 8<br>Preferred DNS<br>. .<br>Alternate DNS<br>п<br>量<br><b>B</b> 4<br>Default Card<br>NIC1<br><b>Virtual Host</b> | $\bullet$ $\blacksquare$ OHCP<br>$\Box$<br>$\frac{1}{2}$                  |                          |
|   | P2P                                                     | Test                                                                                                    |                                                                           | <b>Back</b><br>Apply     |

الجدول 1–2 معلمات IP/TCP

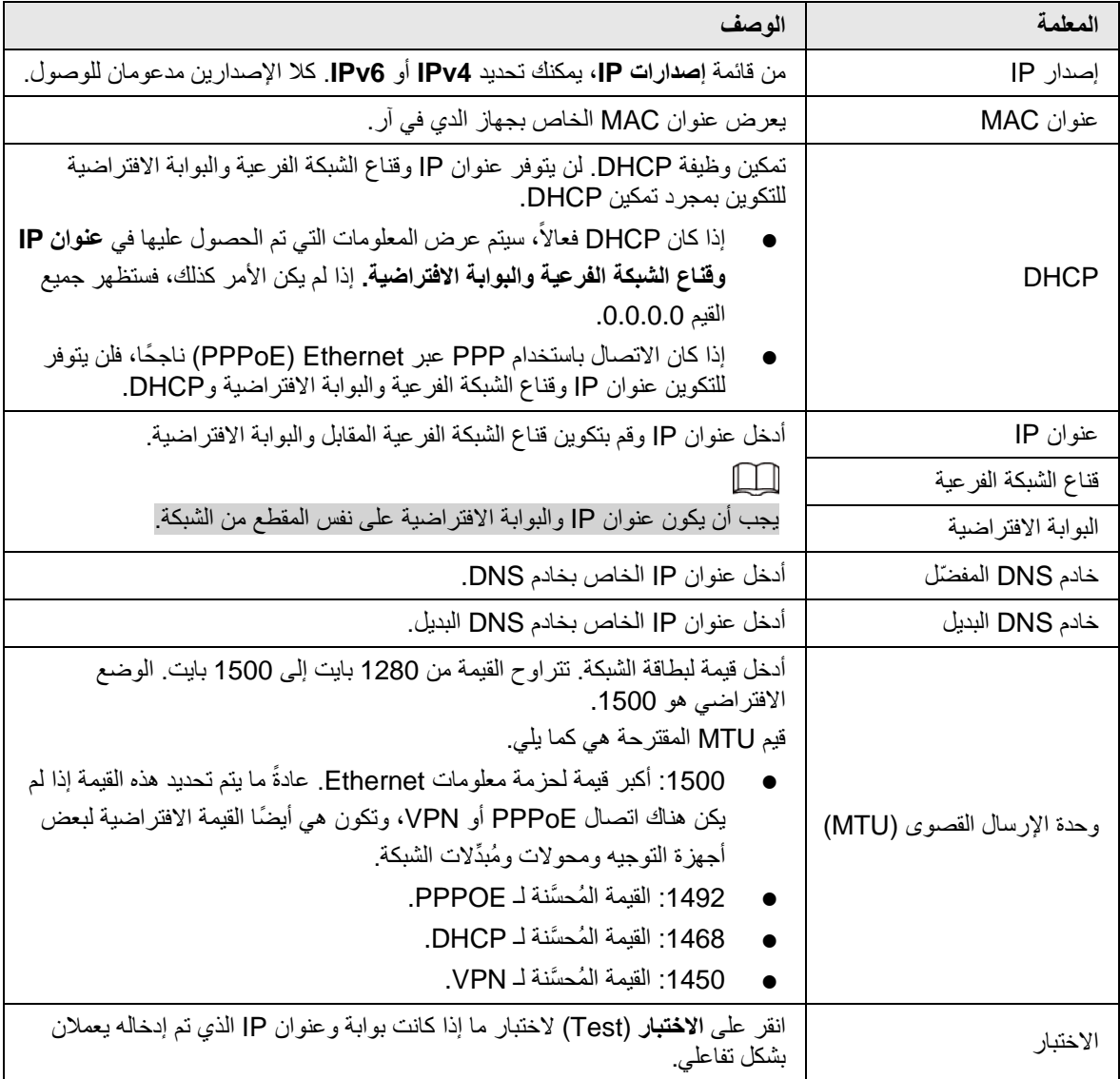

الخطوة 3: انقر على **موافق (OK)**.

# **1.4** *B8***تكوين إعداد التشفير**

يوضح ذلك الموضوع كيفية تعيين إعدادات التشفير لكل قناة.

<span id="page-8-0"></span>الإجراء

الخطوة :1 حدد **القائمة الرئيسية > الكاميرا > التشفير > الصوت/الفيديو** .(Main Menu > CAMERA > Encode > Audio/Video) الخطوة 2: تكوين معلمات التدفقات الرئيسية/الفرعية.

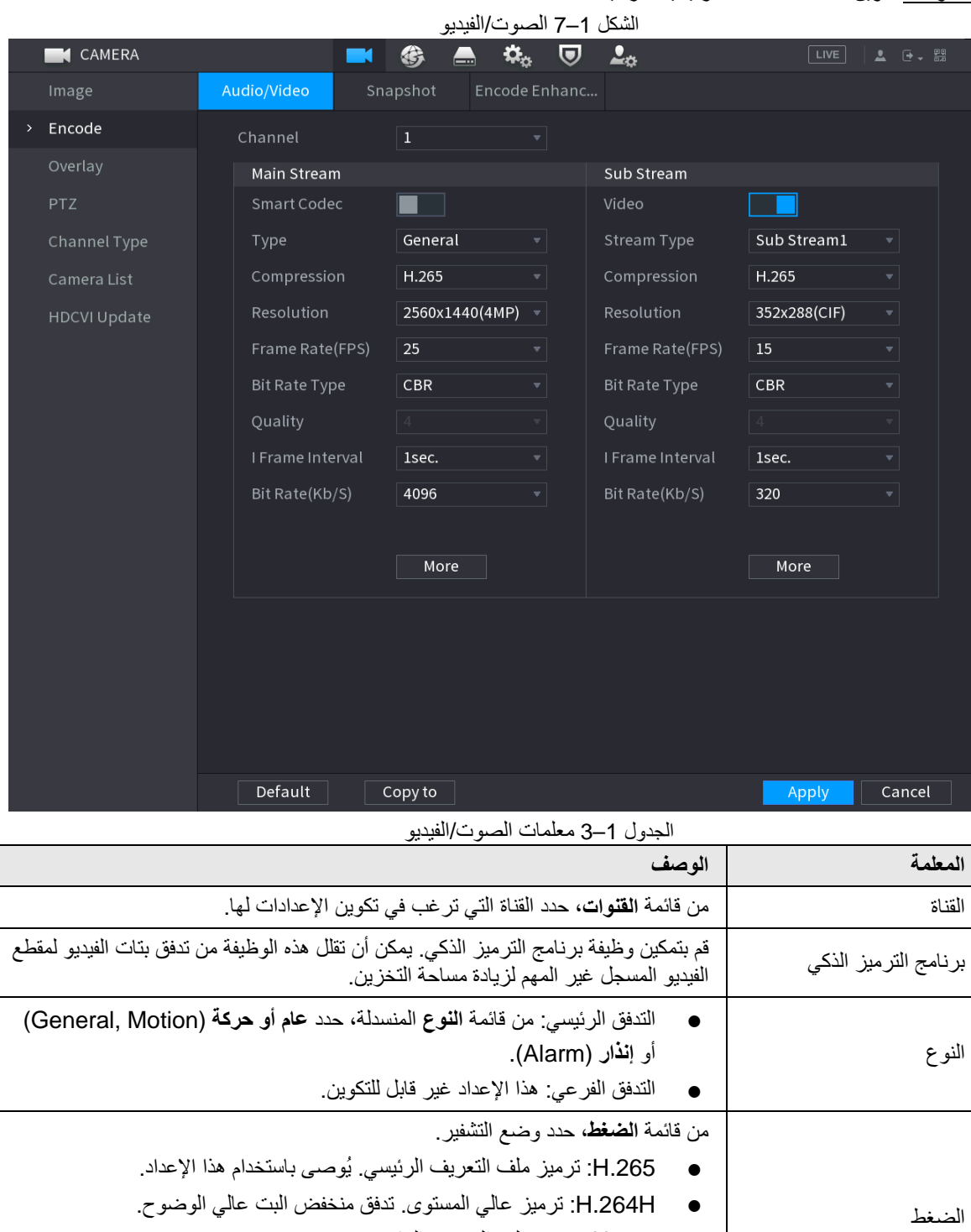

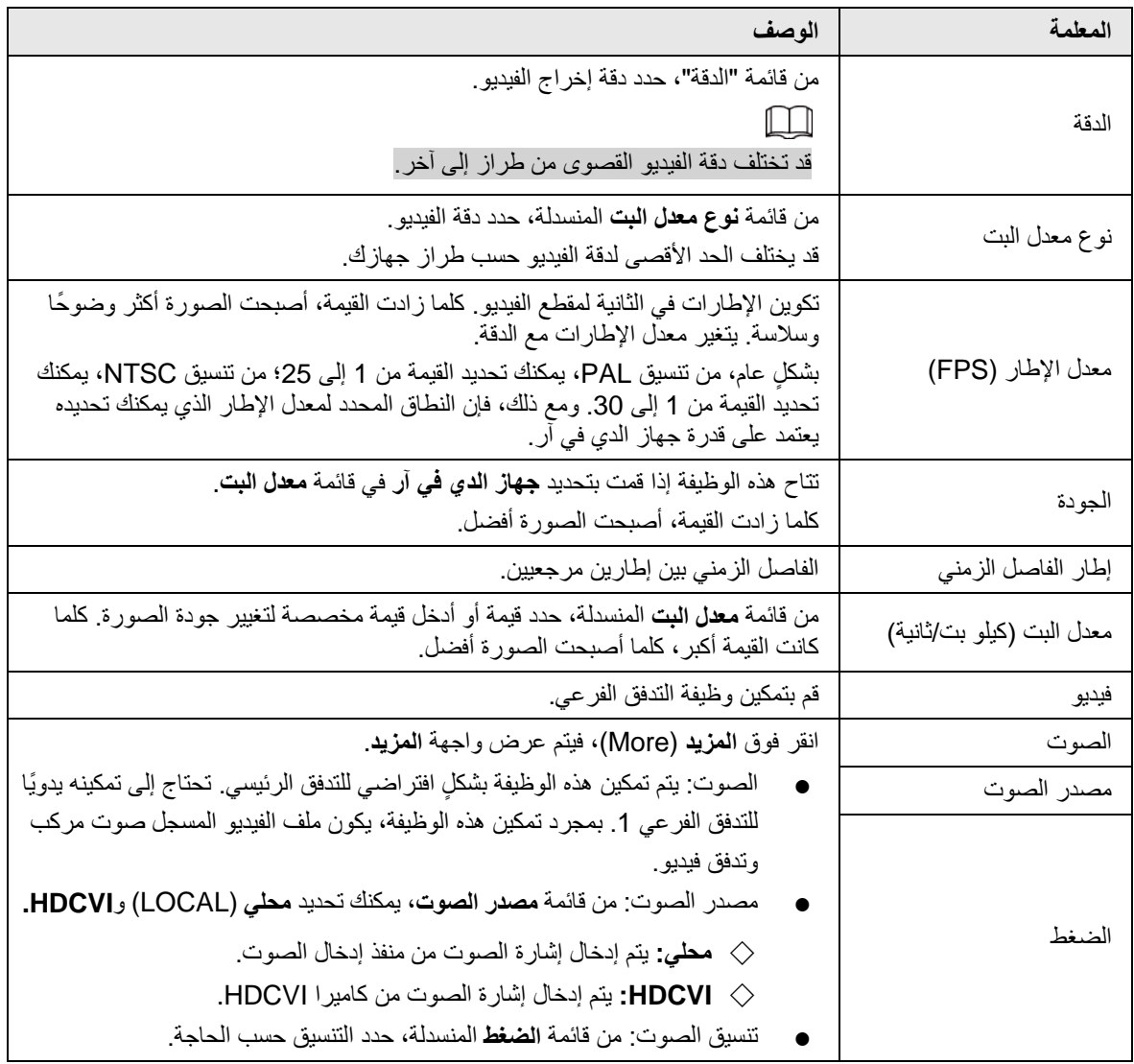

الخطوة 3: انقر على **تطبيق** (Apply).

 $\Box$ 

يمكنك النقر فوق **نسخ إلى** (to Copy (بغية نسخ الإعدادات إلى قنوات أخرى.

# <span id="page-9-0"></span>**1.5** *B9***إضافة كاميرا IP**

يمكنك إضافة كاميرا IP من خلال نتيجة البحث أو عن طريق إدخال معلومات IP ً يدويا. قبل إضافة كاميرا IP، يجب عليك تغيير قناة تناظرية واحدة على الأقل إلى قناة IP.

<span id="page-9-1"></span> $\boxed{1}$ 

يجب أن تكون الكاميرات التي ترغب في إضافتها في نفس الشبكة مع جهاز الدي في آر.

### **1.5.1** *B15***تغيير نوع القناة**

يمكنك تحويل نوع القناة إلى قناة IP عندما تحتاج إلى إضافة كاميرا IP إلى جهاز الدي في آر.

معلومات أساسية

ً يتم تعيين جميع قنوات جهاز الدي في آر كقنوات تناظرية افتراضيا، ويمكنك تحويلها إلى قنوات IP.

#### الإجراء

الخطوة 1: حدد ال**قائمة الرئيسية > الكاميرا > نوع القناة (**Main Menu > CAMERA > Channel Type). الخطوة 2: حدد خانة (خانات) الاختيار في عمود **IP**.

 $\Box$ 

- يتم اختيار القناة للكاميرا التناظرية أو كاميرا IP بالتسلسل، على سبيل المثال، إذا كنت ترغب في تحويل القنوات لكاميرات IP، تكون بحاجة إلى التحديد من رقم القناة الأخير القناة **8** أولاً، مما يعني أنه لا يمكنك تحديد القناة 7 مباشرةً حتى تحصل على القناة المحددة .**8**
- في حالة الشكل التالي، تكون القنوات 16-9 قناة لكاميرات IP فقط ويختلف النطاق باختلاف الطراز الذي اشتريته. ولكن المنتج الفعلي هو المنتشر.

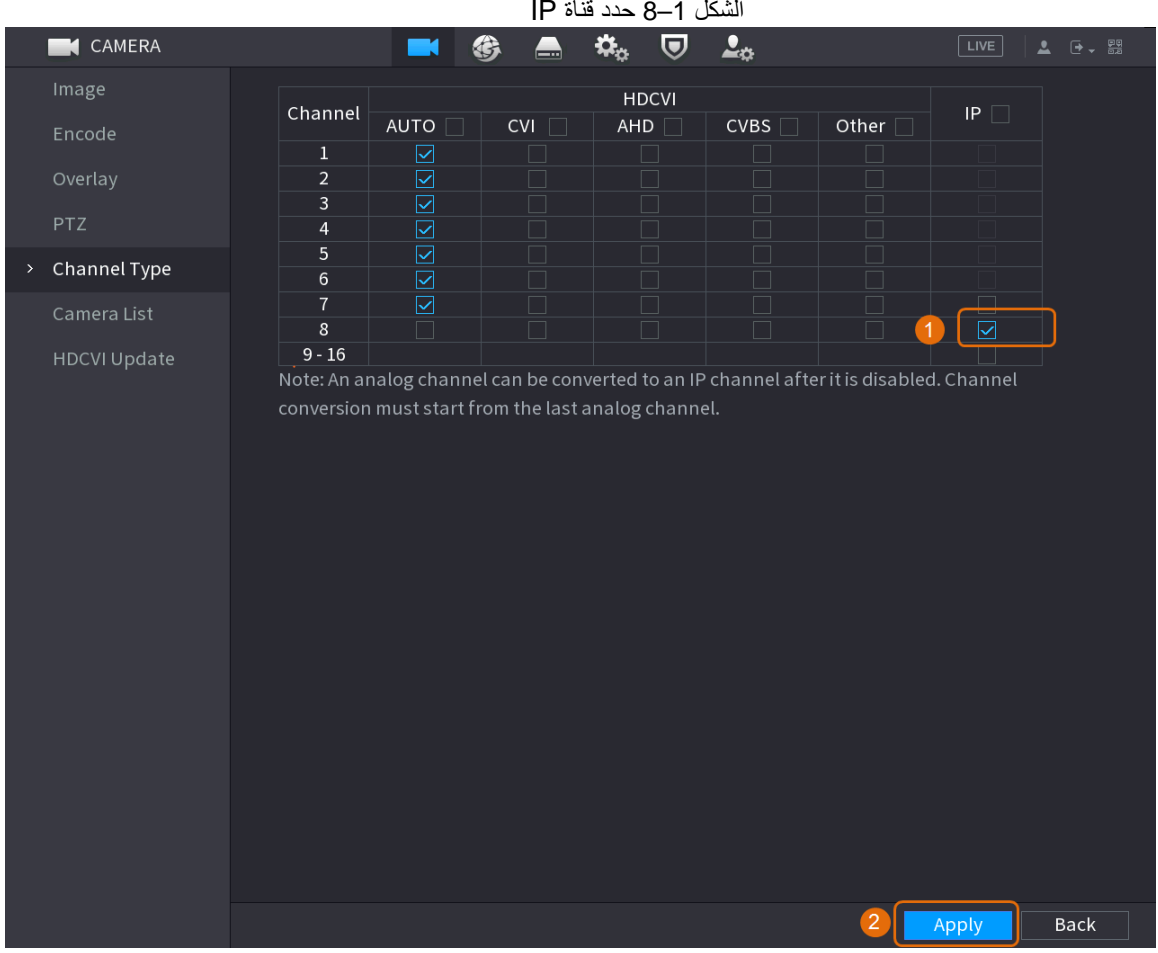

الخطوة :3 انقر فوق **تطبيق** (Apply (واتبع التعليمات التي تظهر على الشاشة لإكمال الإعدادات.

### <span id="page-10-0"></span>**1.5.2** *B16***تهيئة كاميرا IP**

يوضح الموضوع كيفية تهيئة الكاميرات الجديدة أو الكاميرات بعد استعادة إعدادات المصنع الافتراضية.

معلومات أساسية

يجب تهيئة كاميرا IP قبل الاتصال بجهاز الدي في آر، وإلا سيفشل الاتصال. ستؤدي التهيئة إلى تغيير كلمة مرور تسجيل الدخول إلى كاميرا IP وعنوان IP.

الإجراء

الخطوة :1 حدد **القائمة الرئيسية** >**الكاميرا** >**قائمة الكاميرا** >**إضافة كاميرا** (Main Menu > CAMERA > Camera List > Add Camera). الخطوة 2: تمكين **غير مهي**أ (Uninitialized)، ثم انقر على **جهاز البحث (**Search Device).

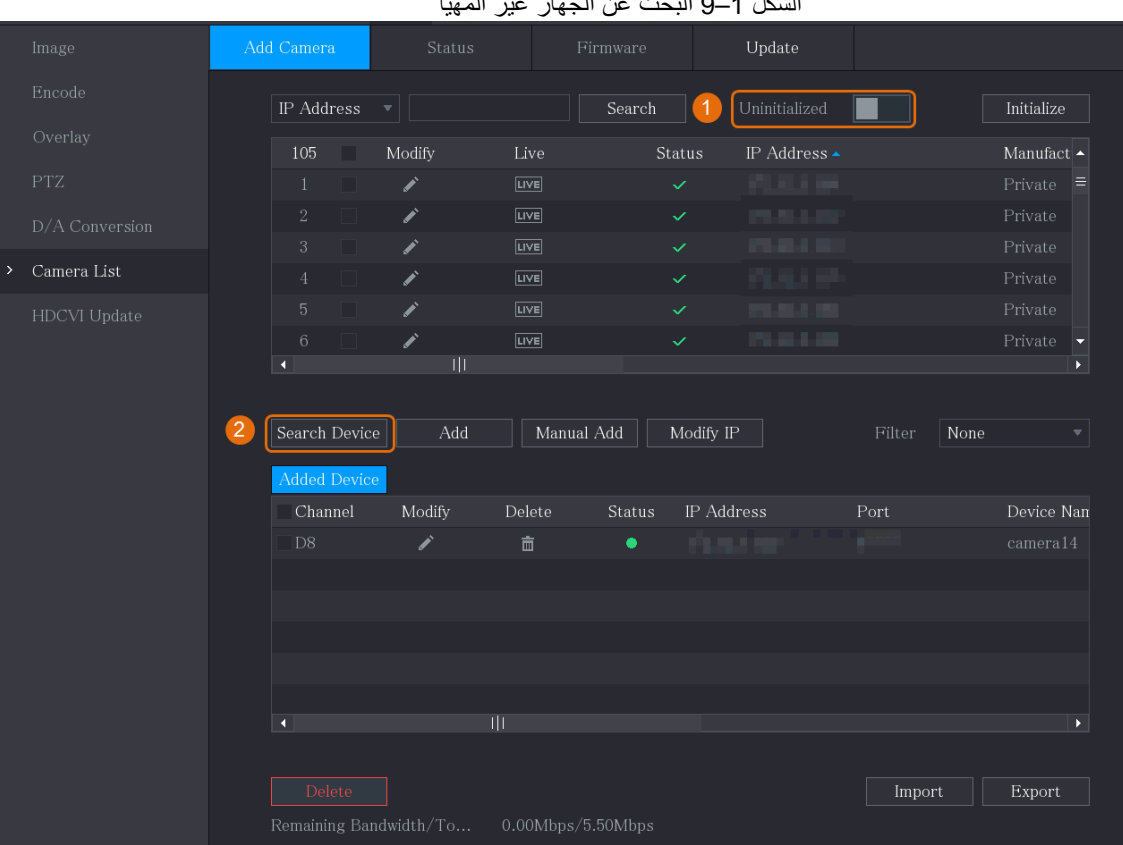

#### الشكل 1–9 البحث عن الجهاز غير المهيأ

الخطوة 3: حدد الكاميرا المراد تهيئتها ثم انقر على **تهيئة (Initialize)**. الشكل 1–10 تهيئة الكاميرا

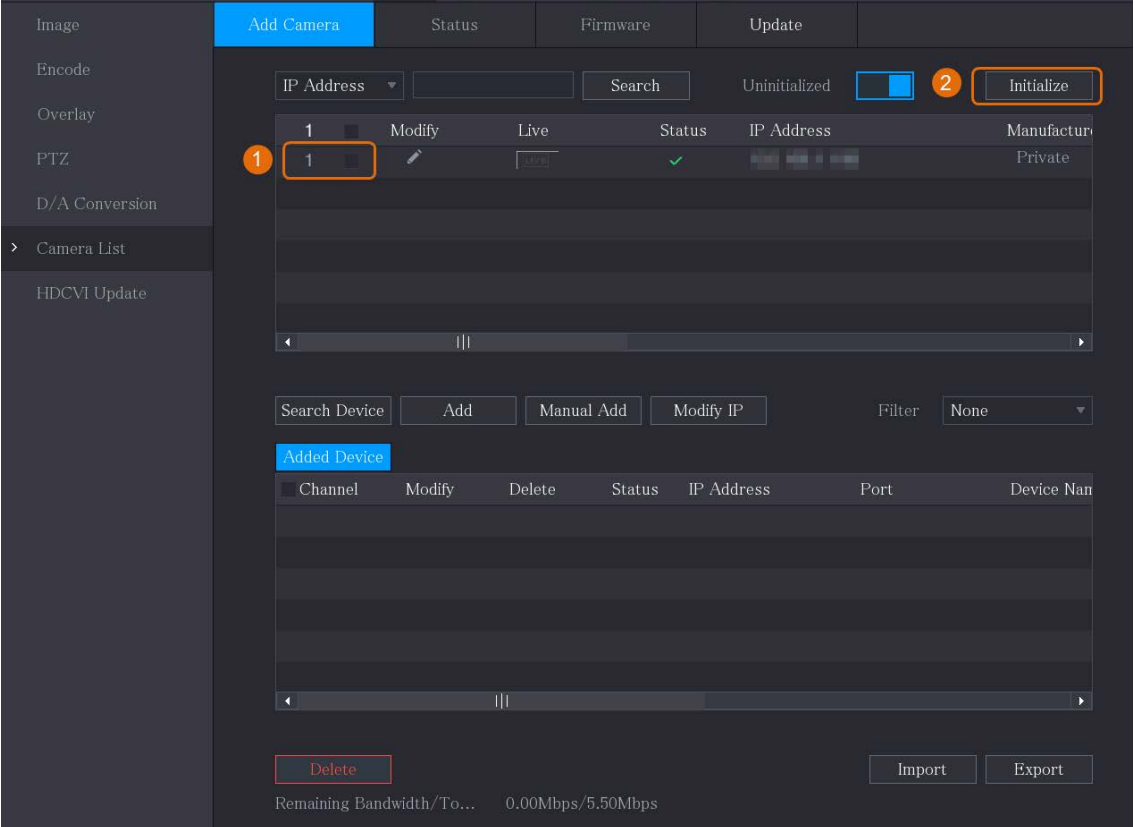

الخطوة 4: تطبيق كلمة المرور ومعلومات البريد الإلكتروني في كاميرا IP.

- استخدم إعدادات جهاز الدي في آر.
- .1 حدد **استخدام كلمة مرور الجهاز الحالية ومعلومات البريد الإلكتروني** .(Using current device password and email info)

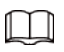

ً يتم تحديد خانة الاختيار هذه افتراضيا.

الشكل 1–11 تطبيق إعدادات الجهاز

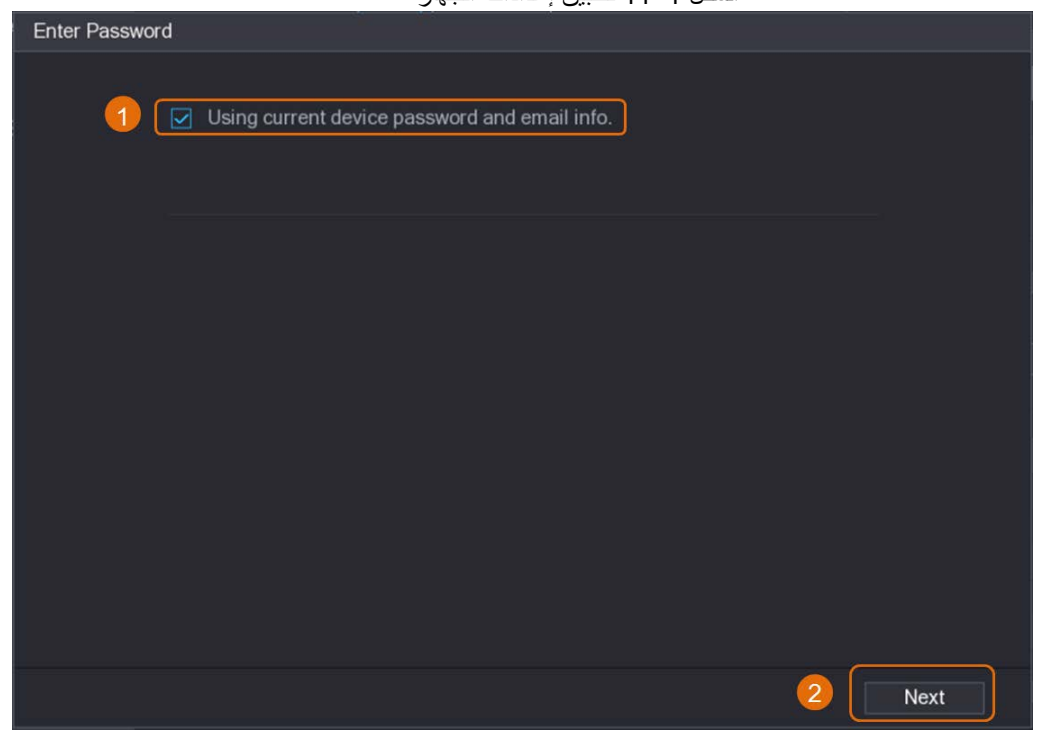

**.**2 انقر على **التالي** (Next(.

- ً قم بتعيين كلمة المرور ومعلومات البريد الإلكتروني يدويا.
- .1 قم بإلغاء **استخدام كلمة مرور الجهاز الحالية ومعلومات البريد الإلكتروني**
	- .(Using current device password and email info)

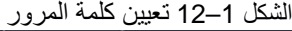

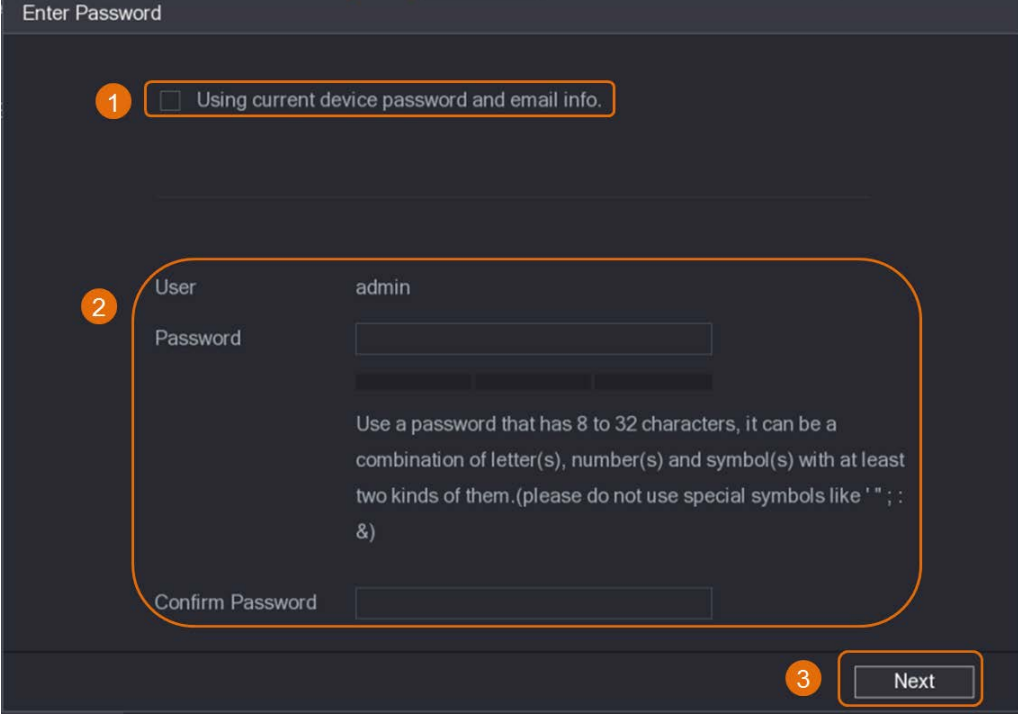

.2 قم بتعيين كلمة المرور.

الجدول 1–4 كلمة المرور

| الوصف                                                                                                    | المعلمة           |
|----------------------------------------------------------------------------------------------------|-------------------|
| القيمة الافتراضية هي المسؤول (admin) والتي لا يمكن تغيير ها.                                                                                                | المستخدم          |
| يمكن تعيين كلمة المرور الجديدة من 8 أحرف إلى 32 حرفًا وتحتوي على نوعين على الأقل من<br>الأرقام والحروف والأحرف الخاصة (باستثناء ""، و"""، و";"، و":" و"&"). | كلمة المرور       |
| أدخل كلمة مرور قوية وفقًا لإشارة شريط قوة كلمة المرور                                                                                                    | تأكيد كلمة المرور |

- .3 انقر على **التالي** (Next(.
- .4 أدخل عنوان البريد الإلكتروني وانقر فوق **التالي** (Next(.

الشكل 1–13 تعيين معلومات البريد الإلكتروني

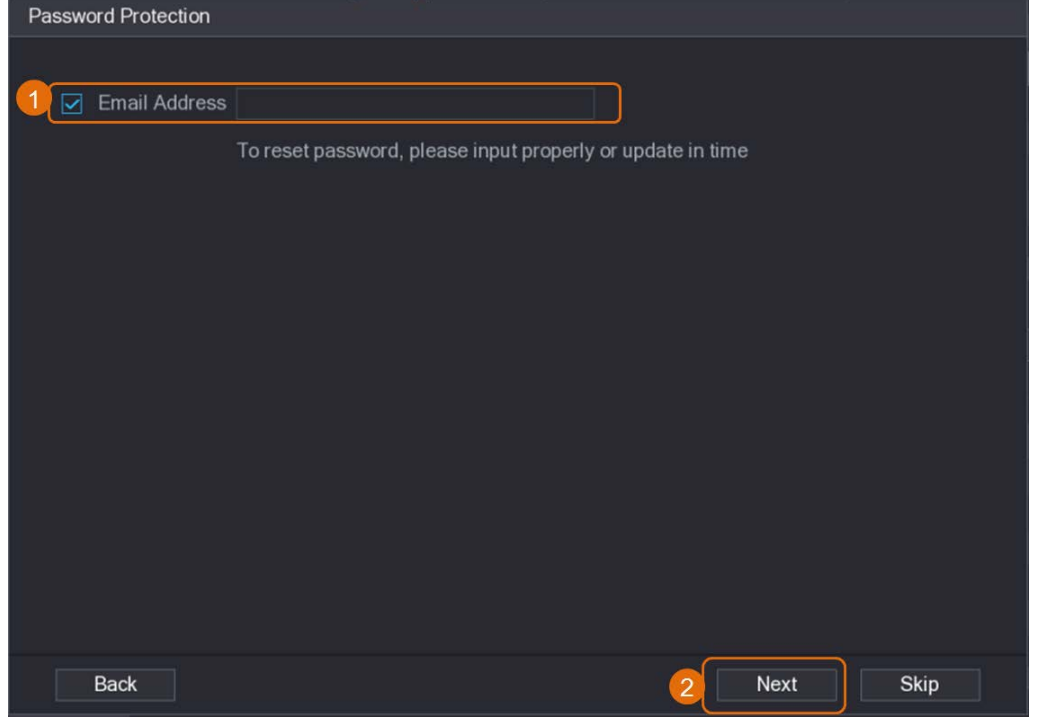

ا<u>لخطوة 5:</u> قم بتكوين عنوان IP للكاميرا.

- حدد **DHCP** إذا كان هناك خادم DHCP منشور.
- حدد **ثابت** (Static(، ثم إدخال عنوان IP) address IP (وقناع الشبكة الفرعية (mask subnet (والبوابة .(incremental value) المتزايدة والقيمة) default gateway) الافتراضية

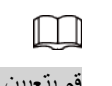

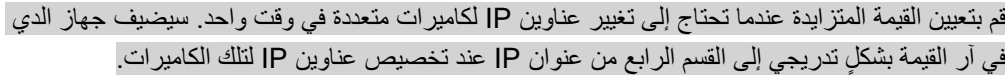

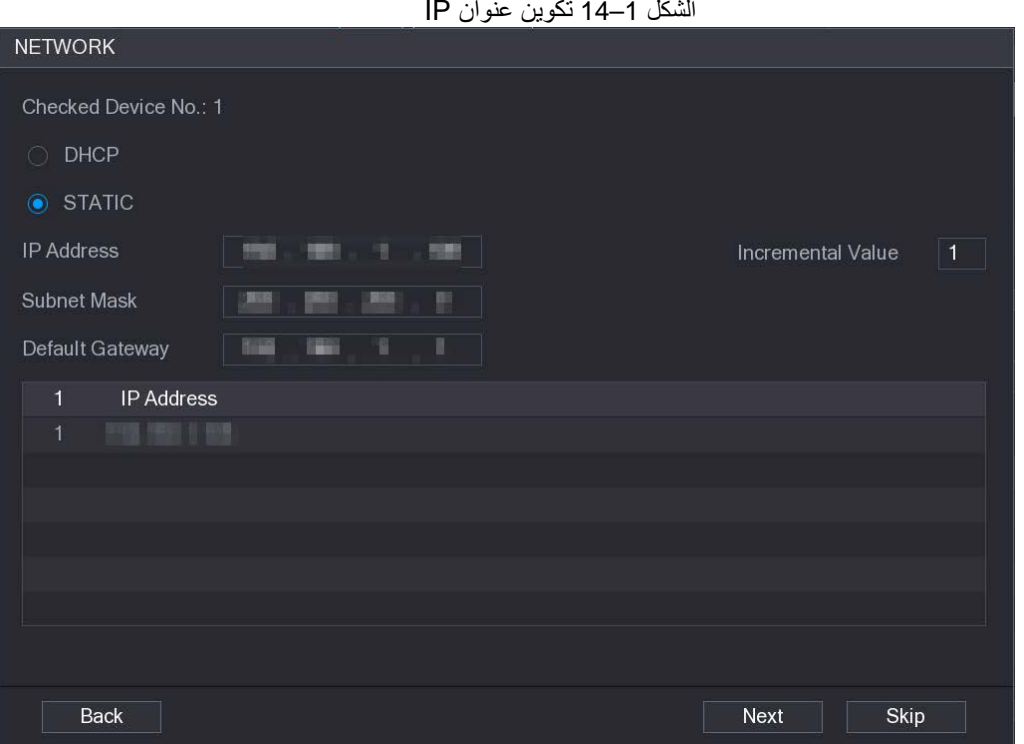

الخطوة :6 انقر على **التالي** (Next(. انتظر لمدة دقيقة واحدة إلى دقيقتين حتى تكتمل التهيئة. الخطوة :7 انقر على **انتهى** (Finished(.

### <span id="page-14-0"></span>**1.5.3** *B17***إضافة كاميرا IP من خلال نتيجة البحث**

### المتطلبات الأساسية

تأكد من أن الكاميرات التي تريد إضافتها قد تمت تهيئتها بالفعل وتوصيلها بالشبكة الصحيحة.

الإجراء

الخطوة :1 حدد **القائمة الرئيسية** > **الكاميرا** > **قائمة الكاميرا** > **إضافة كاميرا** .(Main Menu > CAMERA > Camera List > Add Camera) الخطوة 2: انقر على **جهاز البحث (**Search Device).

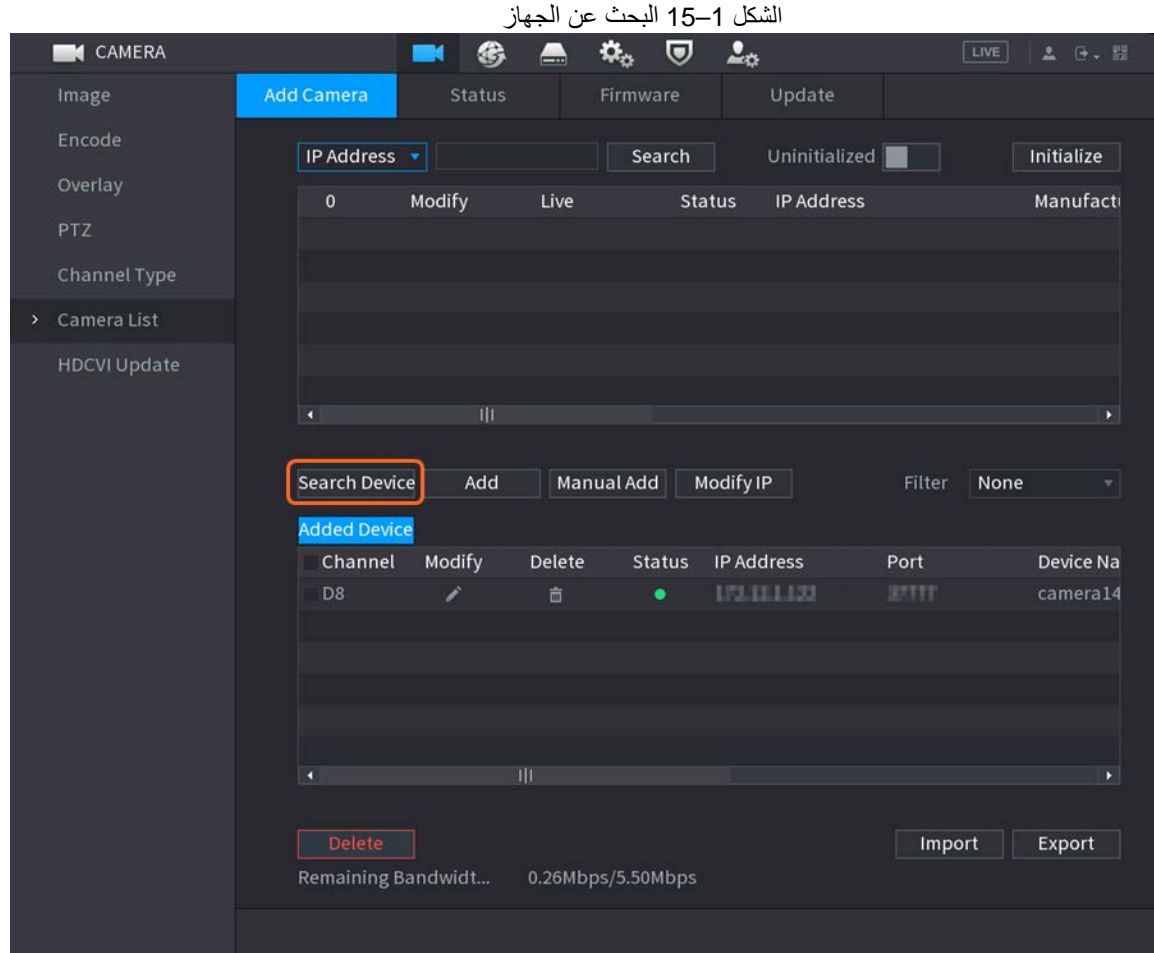

الخطوة 3: قم بإضافة كاميرات IP.

● ً قم بالإضافة من خلال النقر المزدوج: انقر نقر ً ا مزدوجا على الكاميرا المستهدفة لإضافتها إلى قائمة **الأجهزة**  .(Added Device) **المضافة**

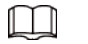

يمكنك إضافة كاميرا واحدة فقط من خلال نتيجة البحث في وقت واحد.

● الإضافة حسب خانة الاختيار: حدد خانة الاختيار الخاصة بالكاميرا المستهدفة، ثم انقر على **إضافة** (Add (لإضافتها إلى قائمة **الأجهزة المضافة** (Device Added(.

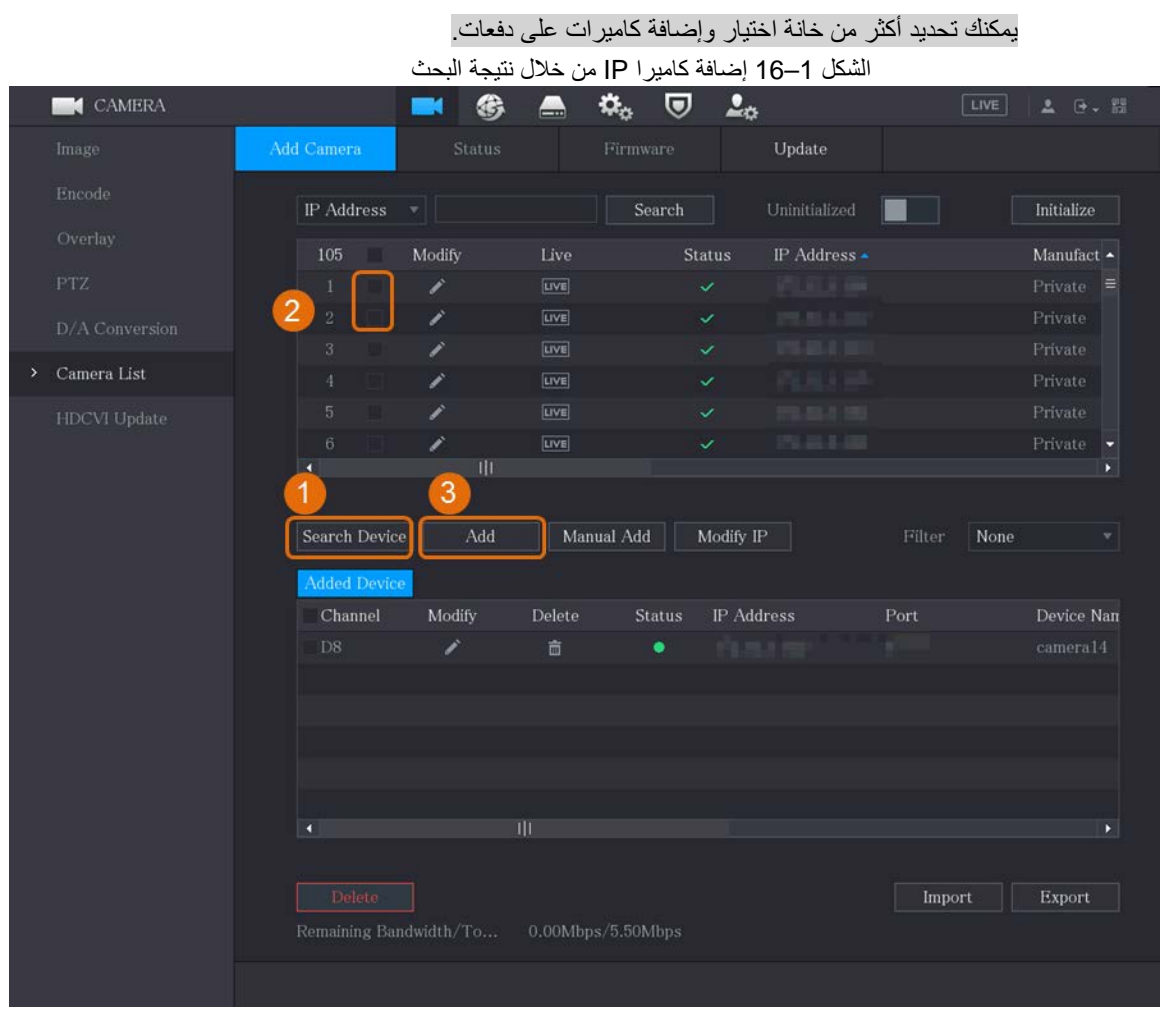

النتيجة

- إذا كانت حالة الكاميرا المضافة خضراء ( ٍ )، فهذا يشير إلى أنه تمت إضافة الكاميرا بشكل صحيح إلى جهاز الدي في آر.
- إذا كانت حالة الكاميرا المضافة حمراء ( )، فهذا يشير إلى فشل الاتصال بين الكاميرا وجهاز الدي في آر. تحقق من معلمات الكاميرا مثل كلمة المرور والبروتوكول ورقم القناة، ثم حاول إضافتها مرة أخرى.

### <span id="page-16-0"></span>**1.5.4** *B18***إضافة كاميرا IP ً يدويا**

 $\Box$ 

يمكنك إضافة كاميرا IP من خلال معلومات IP في وقت واحد.

#### المتطلبات الأساسية

تأكد من أن الكاميرات التي تريد إضافتها قد تمت تهيئتها بالفعل وتوصيلها بالشبكة الصحيحة.

الإجراء

الخطوة :1 حدد **القائمة الرئيسية** > **الكاميرا** > **قائمة الكاميرا** > **إضافة كاميرا** .(Main Menu > CAMERA > Camera List > Add Camera) الخطوة :2 انقر على **إضافة يدوية** (Add Manual(.

الخطوة <del>3</del>: في مربع حوار **الإضافة اليدوية (Manual Add)**، قم بتكوين المعلمات.

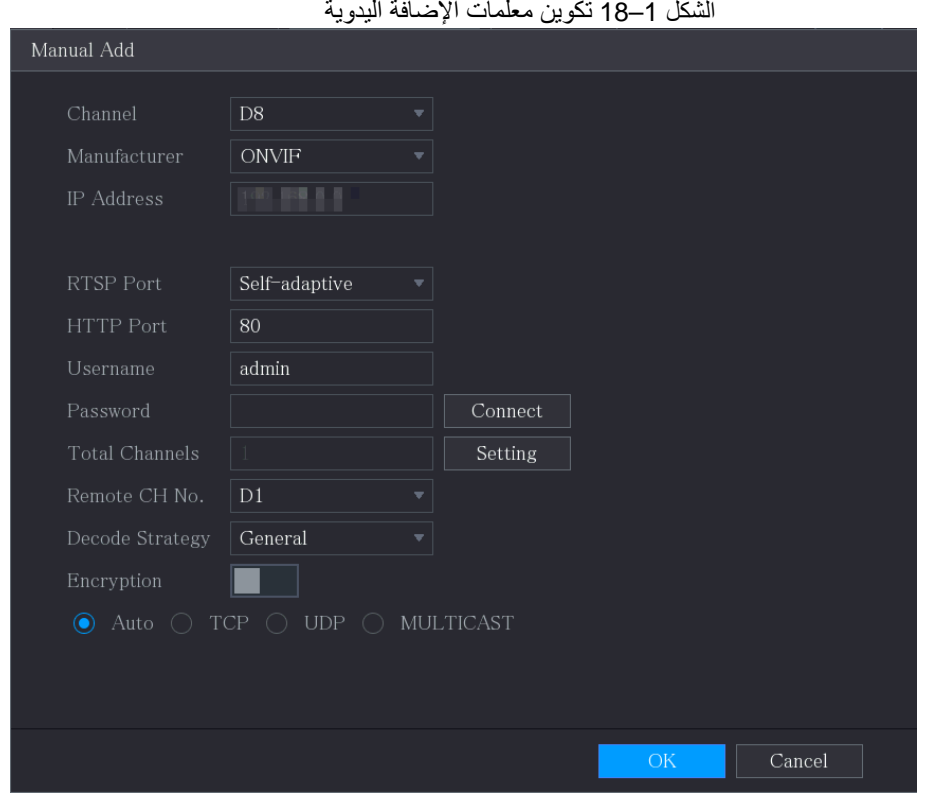

الجدول 1–5 إضافة معلمات يدويًا

| المعلمة               | الوصف                                                                                                    |
|-----------------------|----------------------------------------------------------------------------------------------------|
| القناة                | من قائمة ا <b>لقنو</b> ات المنسدلة، حدد القناة التي تر غب في استخدامها على جهاز  الدي في آر  لتوصيل<br>الجهاز البعيد.                                                                                                    |
| المُصنِّع             | من قائمة ا <b>لمُصنِّع (Manufacturer)</b> المنسدلة، حدد مُصنِّع الجهاز البعيد.                                                                                                    |
| عنوان IP              | في حقل <b>عنوان IP</b> (IP Address)، أدخل عنوان IP الخاص بكاميرا IP.<br>قم بتغيير القيمة الافتراضية (168.0.0.0\$192.1) التي يتعذر على النظام الاتصال بها.                                                                                 |
| منفذ RTSP             | القيمة الافتر اضية هي 554. يمكنك تغيير القيمة حسب الحاجة.                                                                                                    |
| منفذ HTTP             | القيمة الافتر اضية هي 80. يمكنك تغيير القيمة حسب الحاجة.<br>إذا أدخلت قيمة أخرى، على سبيل المثال، 70، ثم يجب عليك إدخال 70 بعد عنوان IP عند تسجيل<br>الدخول إلى جهاز الدي في آر بواسطة المتصفح.                                           |
| منفذ TCP              | القيمة الافتر اضية هي 37777. يمكنك تغيير القيمة حسب الحاجة.                                                                                                    |
| اسم المستخدم          | أدخل اسم مستخدم الجهاز البعيد.                                                                                                    |
| كلمة المرور           | أدخل كلمة مرور المستخدم للجهاز البعيد                                                                                                    |
| رقم القناة البعيدة    | أدخل رقم القناة البعيدة للجهاز البعيد الذي تريد إضافته.                                                                                                    |
| استر اتيجية فك الشفرة | في قائمة ا <b>ستراتيجية فك الشفرة (D</b> ecoder Strategy)، حدد ا <b>لوضع الافتراضي (D</b> efault)،<br>أو ا <b>لوقت الحقيقي (</b> Realtime)، أو <b>سلس (</b> Fluent) حسب الحاجة.                                                           |
| نوع البروتوكول        | إذا تمت إضافة كاميرا IP من خلال بروتوكول خاص، حدد TCP.<br>إذا تمت إضافة كاميرا IP من خلال بروتوكول ONVIF، فحدد تلقائي (Auto) أو TCP أو<br>UDP أو إرسال متعدد (MULTICAST).<br>إذا تمت إضافة كاميرا IP من شركات مصنعة أخرى، حدد TCP أو UDP. |

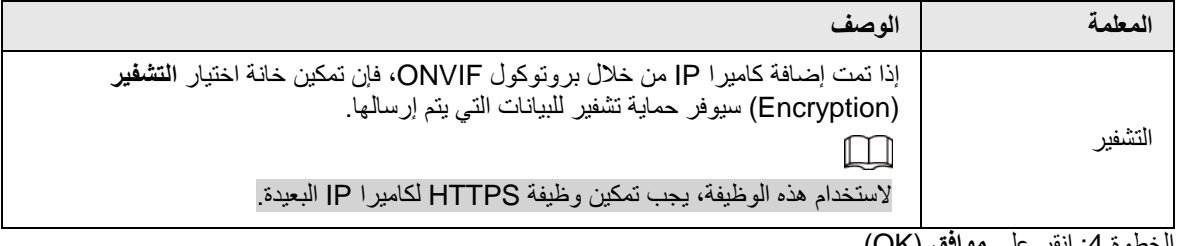

<u>الخطوة 4:</u> انقر على **موافق (OK)**.

# **1.6** *B10* **ُ تكوين جدولة تخزين الفيديو الم َّسجل**

تسجل جميع الكاميرات مقاطع الفيديو باستمرار بشكل افتراضي على مدار 24 ساعة في اليوم. يمكنك تعديل الإعدادات حسب الحاجة.

<span id="page-19-0"></span> $\Box$ 

ً يمكنك أيضا تكوين جدولة التخزين في معالج بدء التشغيل.

#### الإجراء

الخطوة :1 حدد **القائمة الرئيسية** > **التخزين** > **الجدولة** > **التسجيل**  .(Main Menu > STORAGE > Schedule > Record)

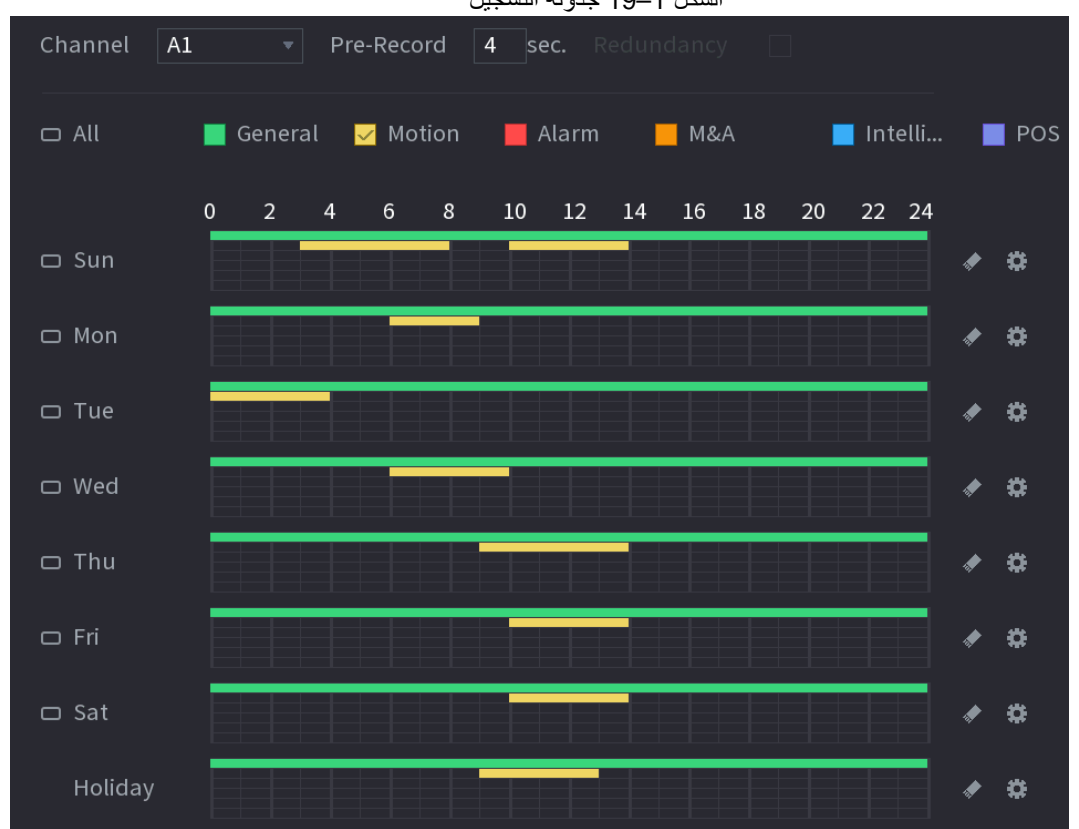

الشكل 1–19 جدولة التسجيل

الخطوة 2: تكوين المعلمات.

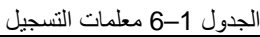

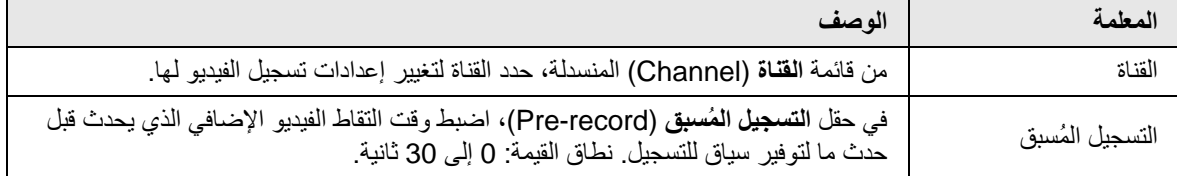

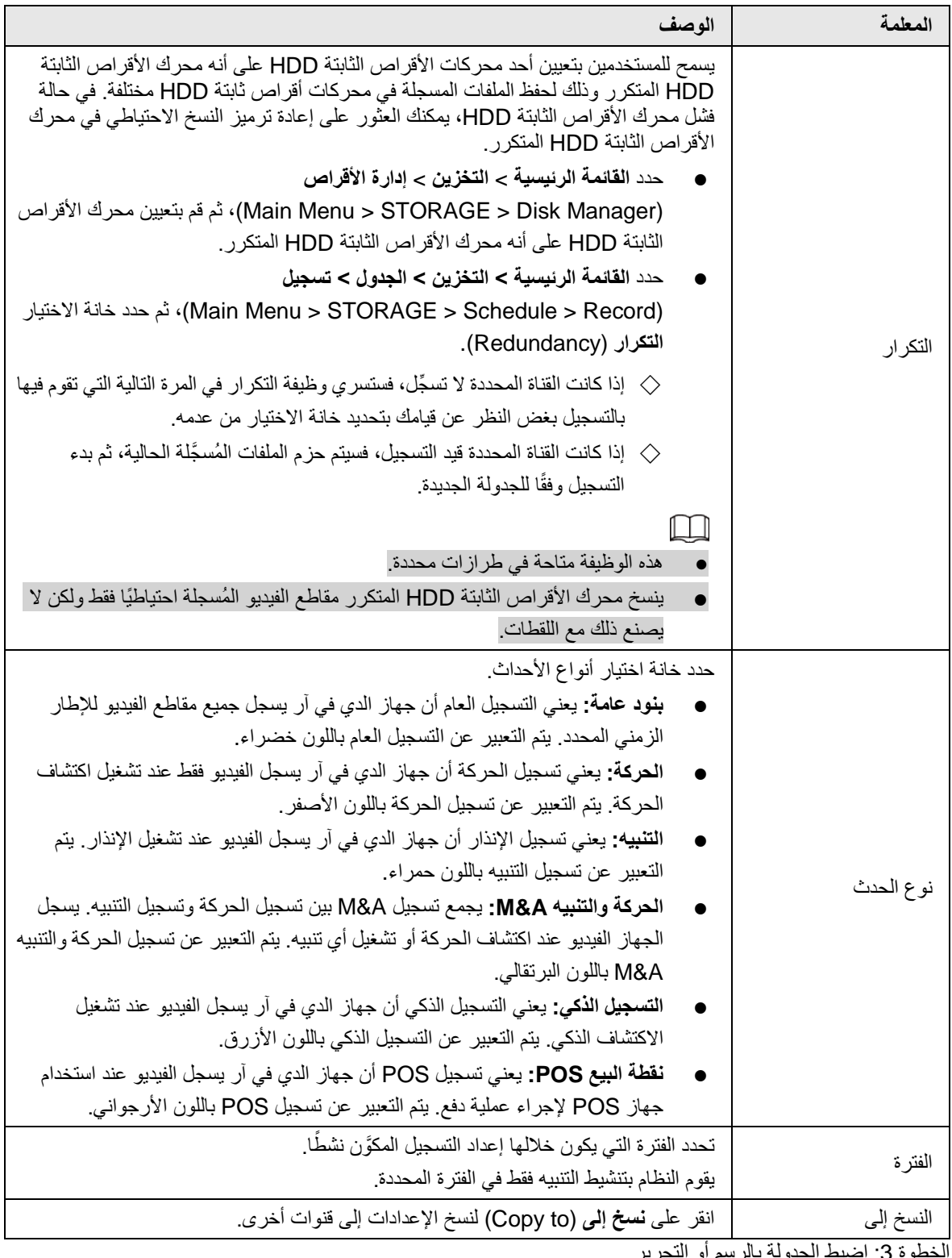

<u>الحطوة ق:</u> اضبط الجدولة بالرسم أو الت

- الرسم: اضغط مع الاستمرار على الزر الأيسر للفأرة واسحب الفأرة لرسم الفترة.
	- التحرير: انقر على لتكوين الفترة ثم انقر على **موافق** (OK(.

الخطوة 4: انقر على **تطبيق (**Apply).

 $\Box$ 

َّ لا يمكن إدخال جدولة السجل المكون حيز التنفيذ إلا عند تمكين وظيفة التسجيل التلقائي. للحصول على تفاصيل تتعلق بتمكين التسجيل التلقائي، راجع دليل المستخدم.

# <span id="page-21-0"></span>**1.7** *B1***تكوين إعدادات نظير إلى نظير (P2P(**

يمكنك استخدام رمز الاستجابة السريع لتوصيل هاتف ذكي بجهاز دي في آر للإدارة.

 $\Box$ 

تأكد من اتصال جهاز الدي في آر بالإنترنت، وإذا كانت الإجابة بنعم، في مربع **الحالة** (Status (بواجهة P2P، فإنه يظهر **متصل** .(Online)

### <span id="page-21-1"></span>**1.7.1** *B19***تمكين وظيفة نظير إلى نظير (P2P(**

يلزمك إدخال واجهة P2P لتمكين وظيفة P2P ومسح رمز الاستجابة السريعة QR لتنزيل تطبيق الهاتف الذكي. (Main Menu > NETWORK > P2P)**. P2P** < **الشبكة** > **الرئيسية القائمة** حدد :1 الخطوة

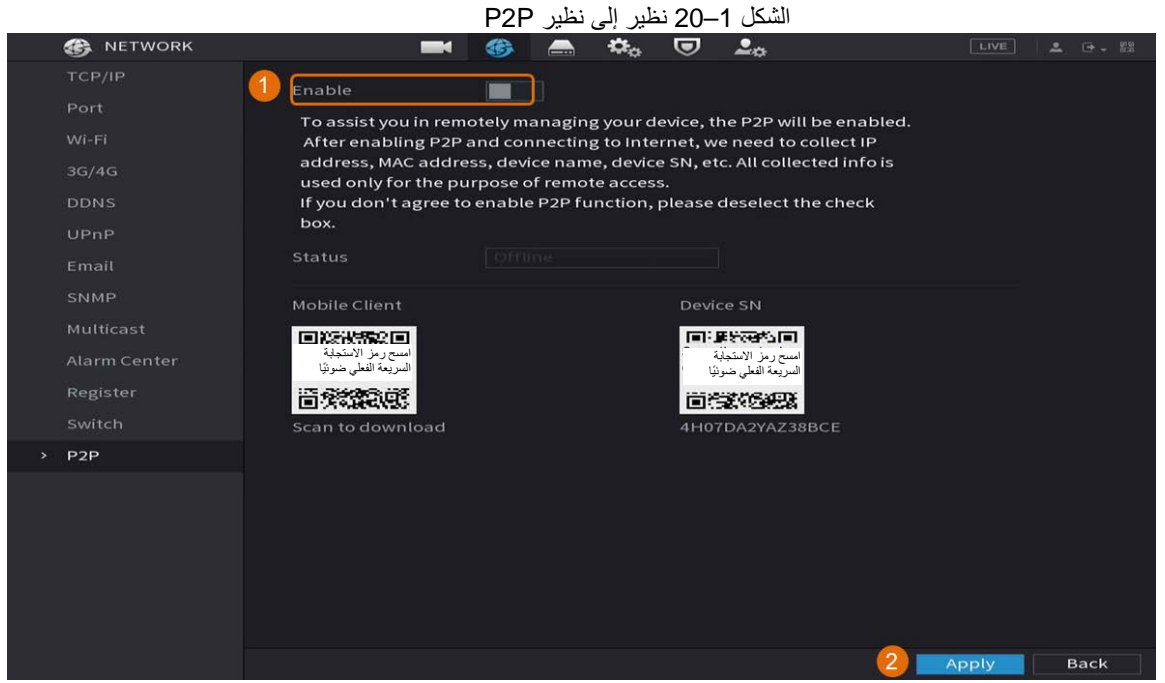

الخطوة 2: انقر على **تمكين (**Enable) لتمكين وظيفة نظير إلى نظير (P2P). الخطوة 3: انقر على **تطبيق (**Apply)

### <span id="page-21-2"></span>**1.7.2** *B20***إضافة جهاز الدي في آر إلى الهاتف الذكي الخاص بالعميل**

يتناول هذا الموضوع إضافة جهاز الدي في آر إلى الهاتف الذكي الخاص بالعميل كمثال لإدارة الهواتف الذكية. الخطوة <u>1:</u> افتح التطبيق واضغط على (4) . الخطوة 2: حدد ا**لرقم التسلسلي/المسح الضوئي (**SN/Scan).

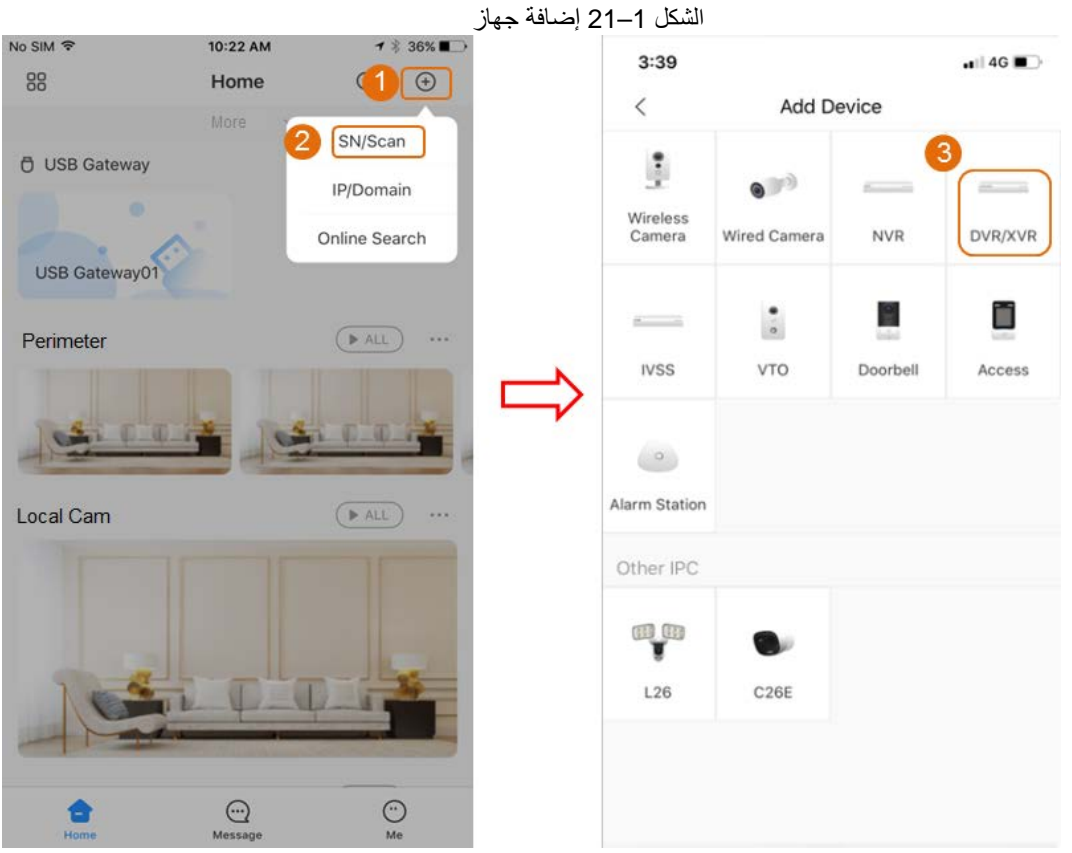

الخطوة :3 حدد **XVR/DVR** ً ، وأدخل اسما وكلمة مرور لجهاز الدي في آر، ثم انقر فوق **حفظ** (Save(.

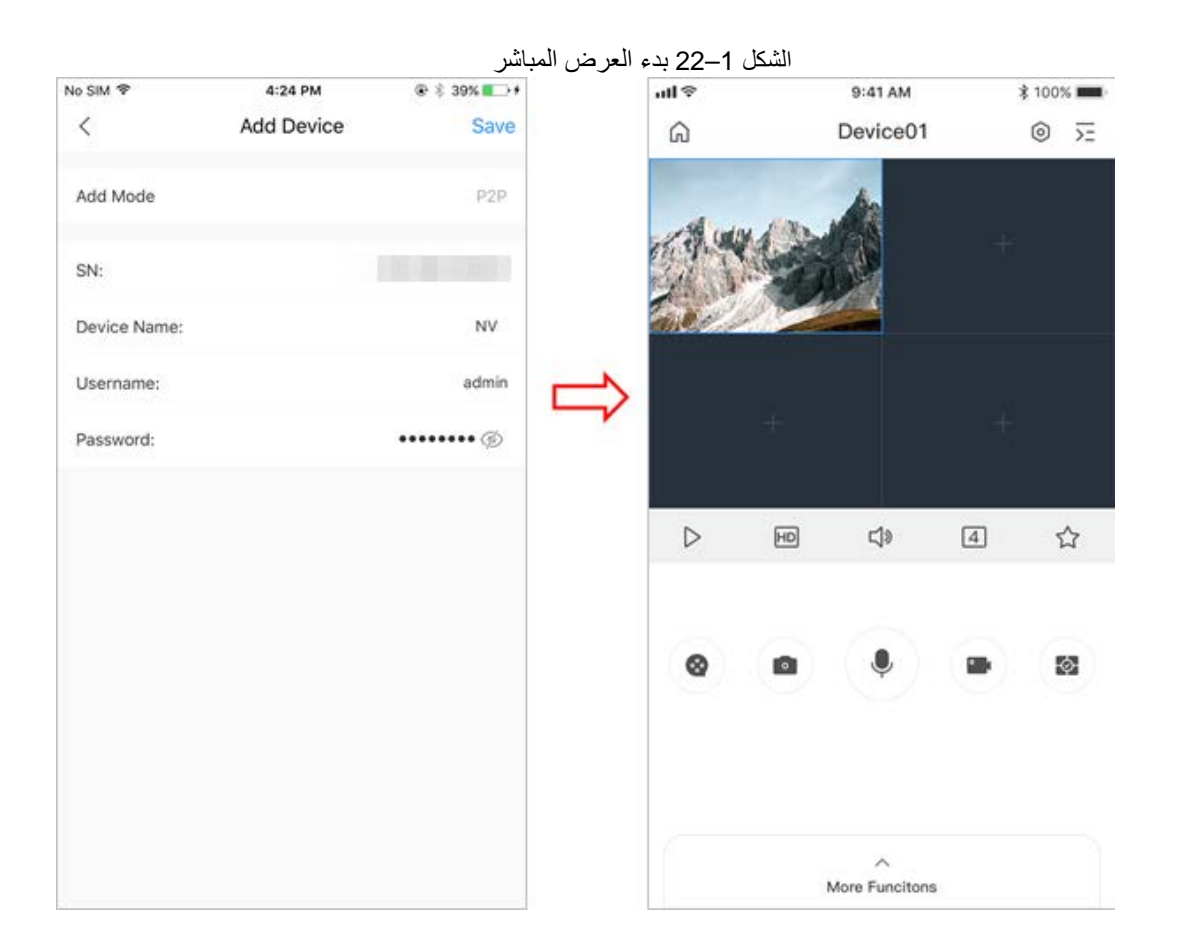

# **1.8** *B12***اكتشاف الحركة الذكي**

يوضح هذا الموضوع كيفية تكوين اكتشاف الحركة الذكي (SMD(.

<span id="page-23-0"></span>معلومات أساسية

```
يُعد اكتشاف الحركة الذكي (SMD (ً ميزة مراقبة مثالية للاستخدام في المناطق قليلة السكان والتي تريد فيها تنبيها يتعلق بالأشخاص أو 
                               المركبات في أي مكان في المشهد دون الحاجة إلى وضع القواعد ورسم الخطوط.
                                   الخطوة :1 حدد القائمة الرئيسية > الاكتشاف الذكي > المعلمات > SMD
                            .(Main Menu > SMART DETECTION > Parameters > SMD)
                                                                           يتم عرض واجهة SMD.
```
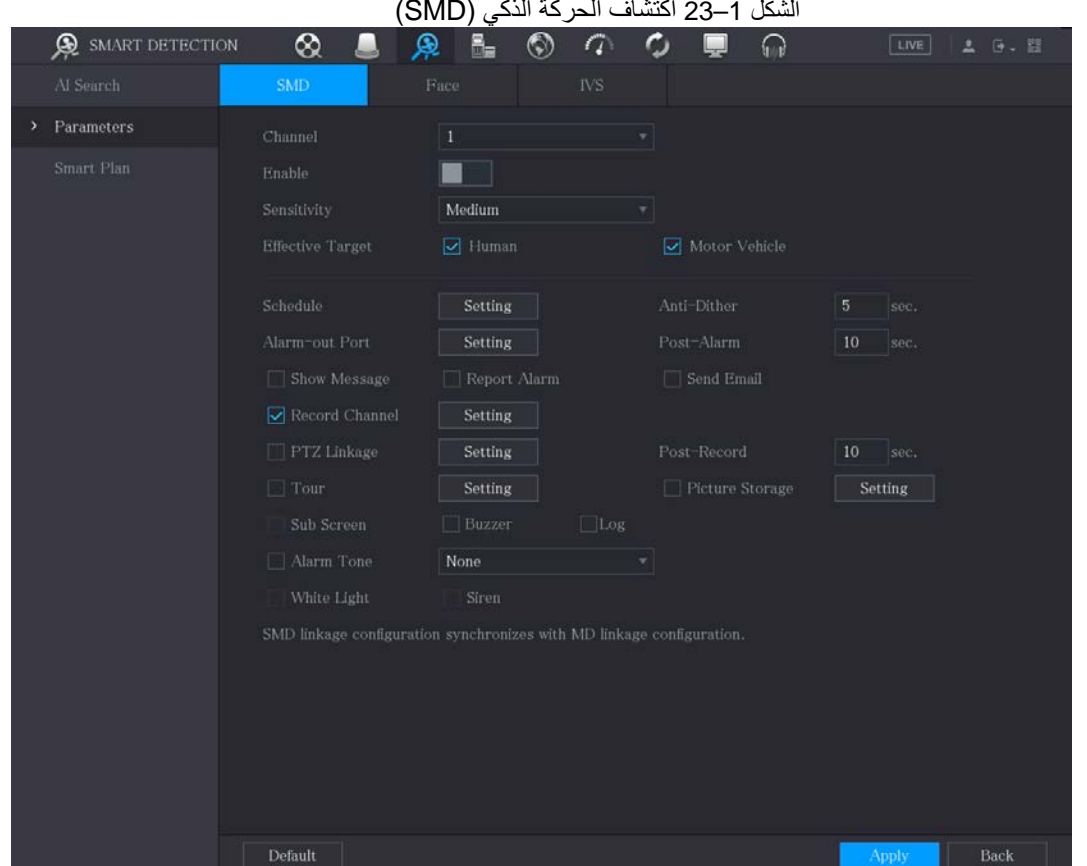

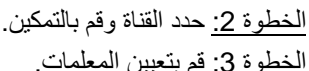

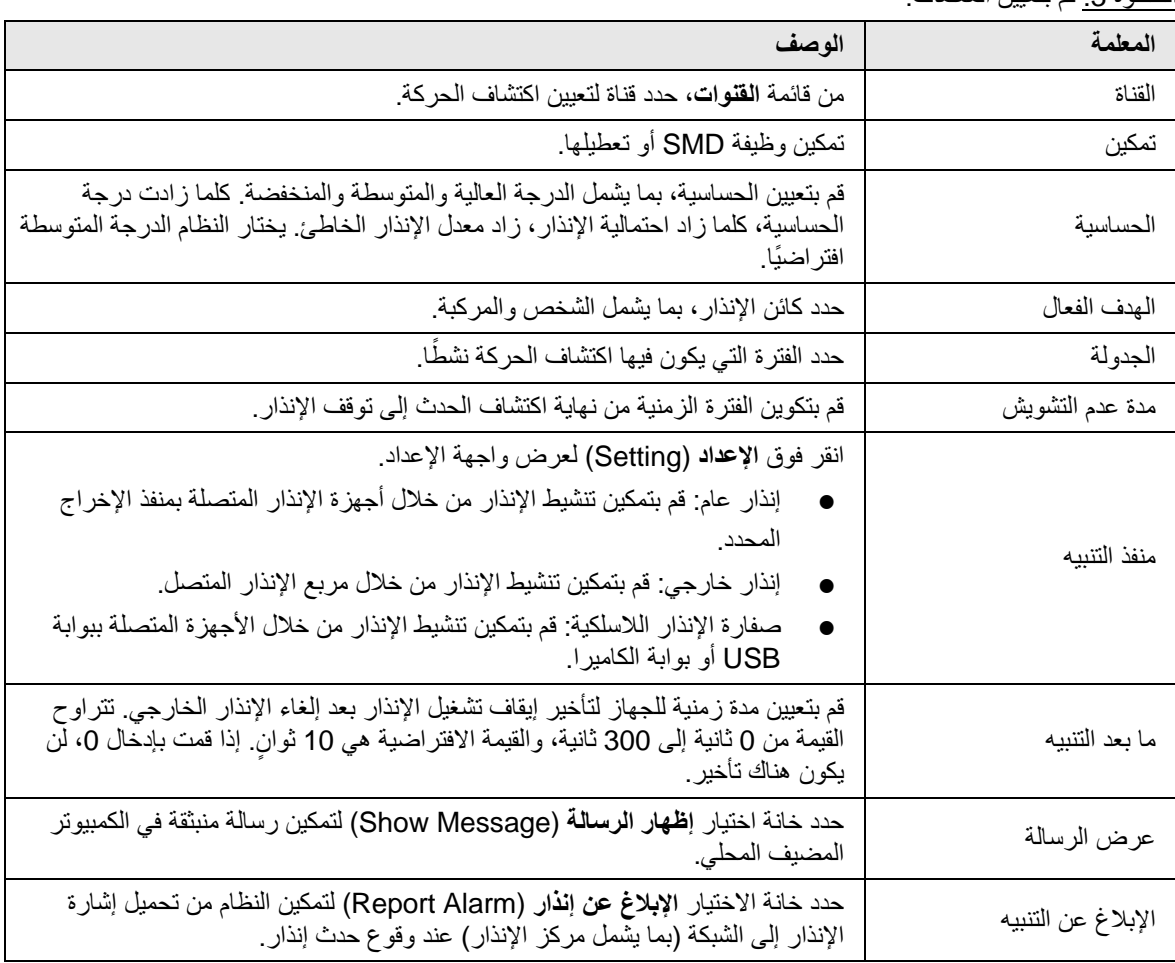

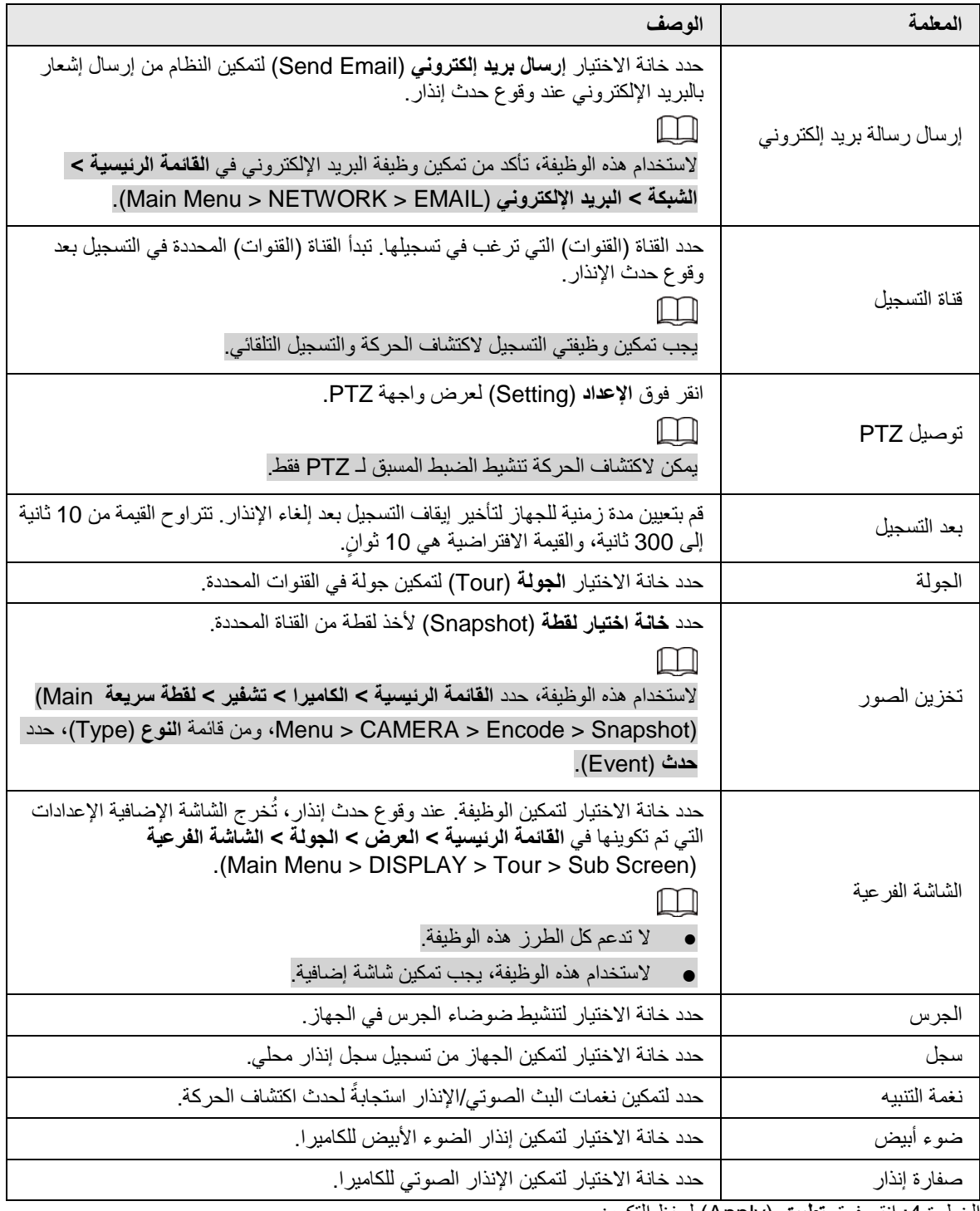

ا<u>لخطوة 4:</u> انقر فوق **تطبيق (**Apply) لحفظ التكوين.

# <span id="page-26-0"></span>**1.9** *B13***العرض المباشر**

ً بعد تسجيل الدخول، ينتقل النظام افتراضيا إلى وضع العرض المباشر متعدد القنوات. يمكنك مشاهدة فيديو المراقبة لكل قناة. لاحظ أن عدد النوافذ المعروضة قد يختلف من طراز لآخر.

Channel 1 G. Channel 4 a a s annel 3

الشكل 1–24 العرض المباشر

للدخول إلى شاشة العرض المباشر من واجهات أخرى، انقر على إعلى إلى الزاوية العلوية اليمنى من الشاشة.

شاشة العرض المباشر

يمكنك مشاهدة الفيديو المباشر من الكاميرات المتصلة عبر كل قناة على الشاشة.

- يتم عرض وقت النظام واسم القناة ورقم القناة بشكل افتراضي في كل نافذة قناة. يمكن تكوين هذا الإعداد من خلال تحديد **القائمة**  .(Main Menu > CAMERA > Overlay > Overlay) **التراكب** > **التراكب** > **الكاميرا** > **الرئيسية**
- يعبر الرقم الموجود في الزاوية اليمنى السفلية عن رقم القناة. إذا تم تغيير موضع القناة أو تم تعديل اسم القناة، يمكنك التعرف على رقم القناة من خلال هذا الرقم ثم إجراء العمليات مثل الاستعلام عن التسجيل والتشغيل.

<span id="page-26-1"></span>لمعرفة الرموز المعروضة على كل قناة، انظر [الجدول](#page-26-1) 1–.7

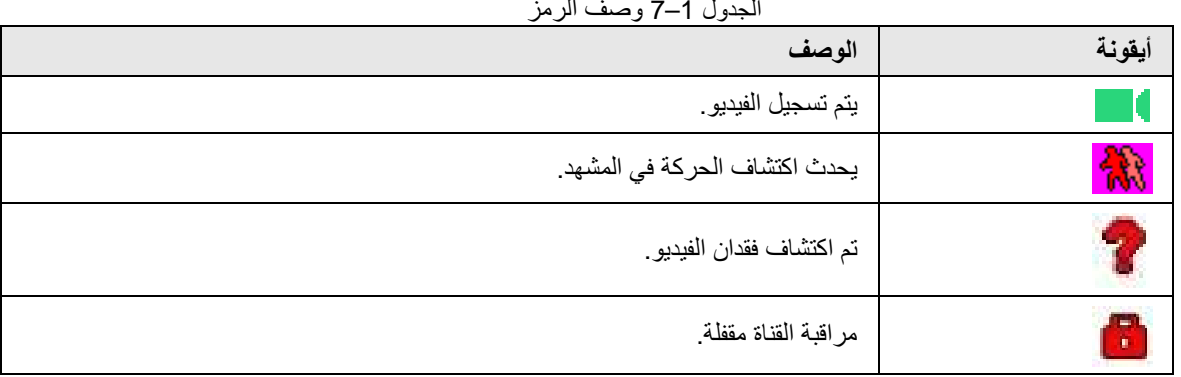

الجدول 1–7 وصف الرمز

# <span id="page-27-0"></span>**1.10** *B14***تشغيل التسجيل**

لتشغيل تسجيل، يمكنك تحديد **القائمة الرئيسية** > **تشغيل** (Playback > Menu Main (أو النقر بزر الماوس الأيمن على واجهة العرض المباشر وتحديد **بحث** (Search(.

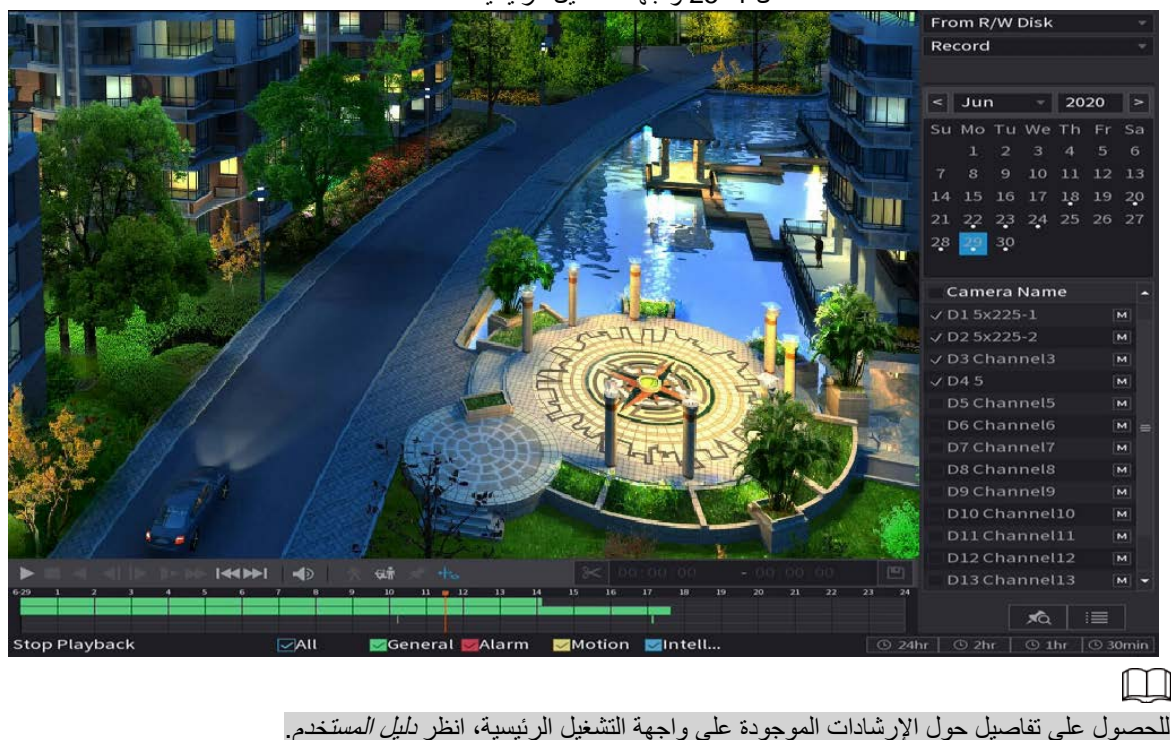

الشكل 1–25 واجهة التشغيل الرئيسية

### التشغيل الفوري

يمكنك تشغيل الخمس دقائق السابقة إلى ما يصل إلى 60 دقيقة من الفيديو المسجل. بالنقر على ، يتم عرض واجهة التشغيل الفوري. يتضمن التشغيل الفوري الميزات التالية:

- حرِّك شريط التمرير لاختيار الوقت الذي تريده لبدء التشغيل.
	- يمكنك التشغيل والإيقاف المؤقت وإغلاق التشغيل.
- يتم حماية المعلومات مثل اسم القناة وأيقونة حالة التسجيل أثناء التشغيل الفوري ولن يتم عرضها حتى يتم الخروج منها.
	- أثناء التشغيل، لا يُسمح بتبديل تخطيط تقسيم الشاشة.

لتغيير وقت التشغيل، حدد **القائمة الرئيسية > النظام > عام > أساسي** (Basic > General > SYSTEM > Menu Main(، ومن مربع **التشغيل الفوري** (Play Instant(، أدخل الوقت الذي ترغب في تشغيله.

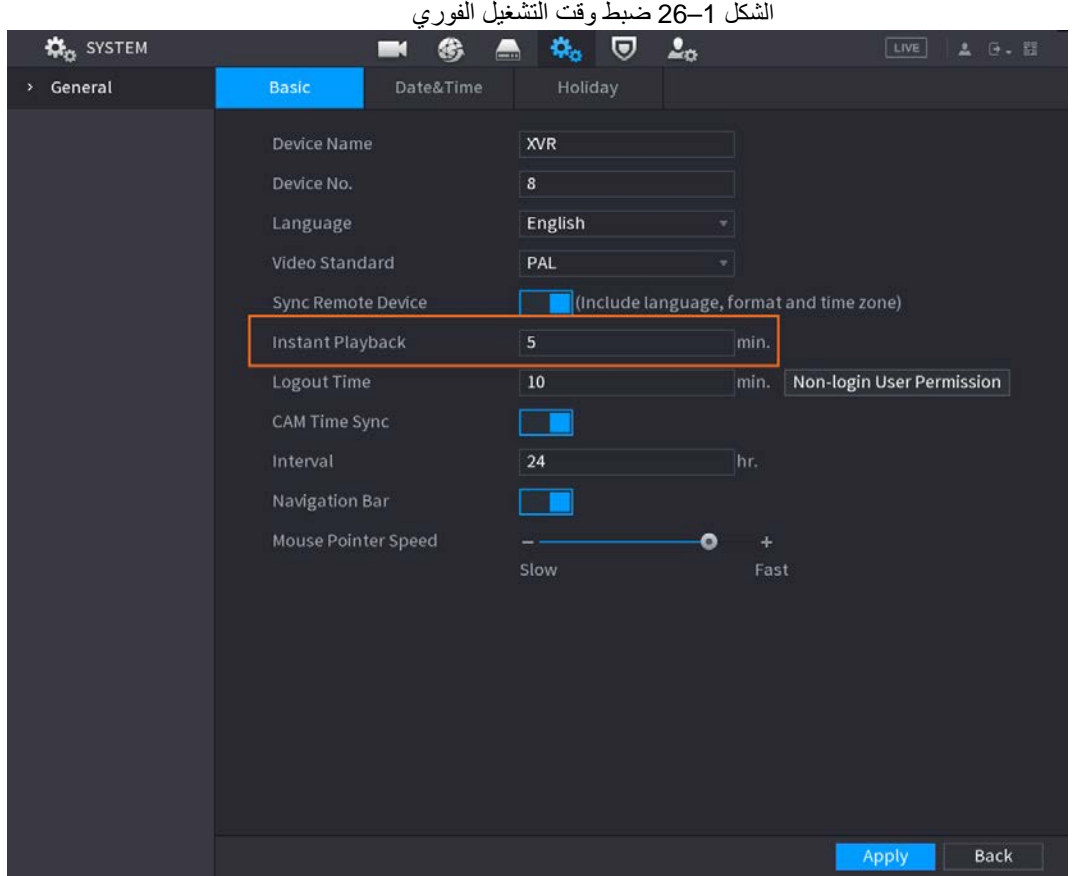

تشغيل البحث الذكي

أثناء التشغيل، يمكنك تحليل منطقة معينة لمعرفة ما إذا كان قد جرى أي حدث لاكتشاف الحركة. سيعرض النظام الصور مع الأحداث المتحركة للفيديو المسجل.

 $\Box$ 

هذه الوظيفة لبعض منتجات السلسلة فقط.

لاستخدام وظيفة البحث الذكي، تحتاج إلى تمكين اكتشاف الحركة للقناة عن طريق تحديد **القائمة الرئيسية** > **تنبيه** > **اكتشاف الفيديو** > .(Main Menu > ALARM > Video Detection > Motion Detection) **الحركة اكتشاف**

# **2** *B3***تسجيل الدخول إلى الويب**

توفر الويب معظم الوظائف على واجهة المستخدم الرسومية (GUI (المحلية. يمكنك تسجيل الدخول إلى الويب لإدارة جهاز الدي في آر حسب الحاجة.

<span id="page-29-0"></span> $\Box$ 

يمكن العثور على اختلاف طفيف في واجهات الطرز المختلفة. الأشكال التالية للتوضيح فقط. يتم العمل وفقًا لأحكام المنتج الفعلي.

الإجراء

الخطوة 1: افتح المتصفح وأدخل عنوان IP الخاص بجهاز الدي في آر ، ثم اضغط على مفتاح إدخال (Enter). الخطوة 2: أدخل اسم المستخدم وكلمة المرور.

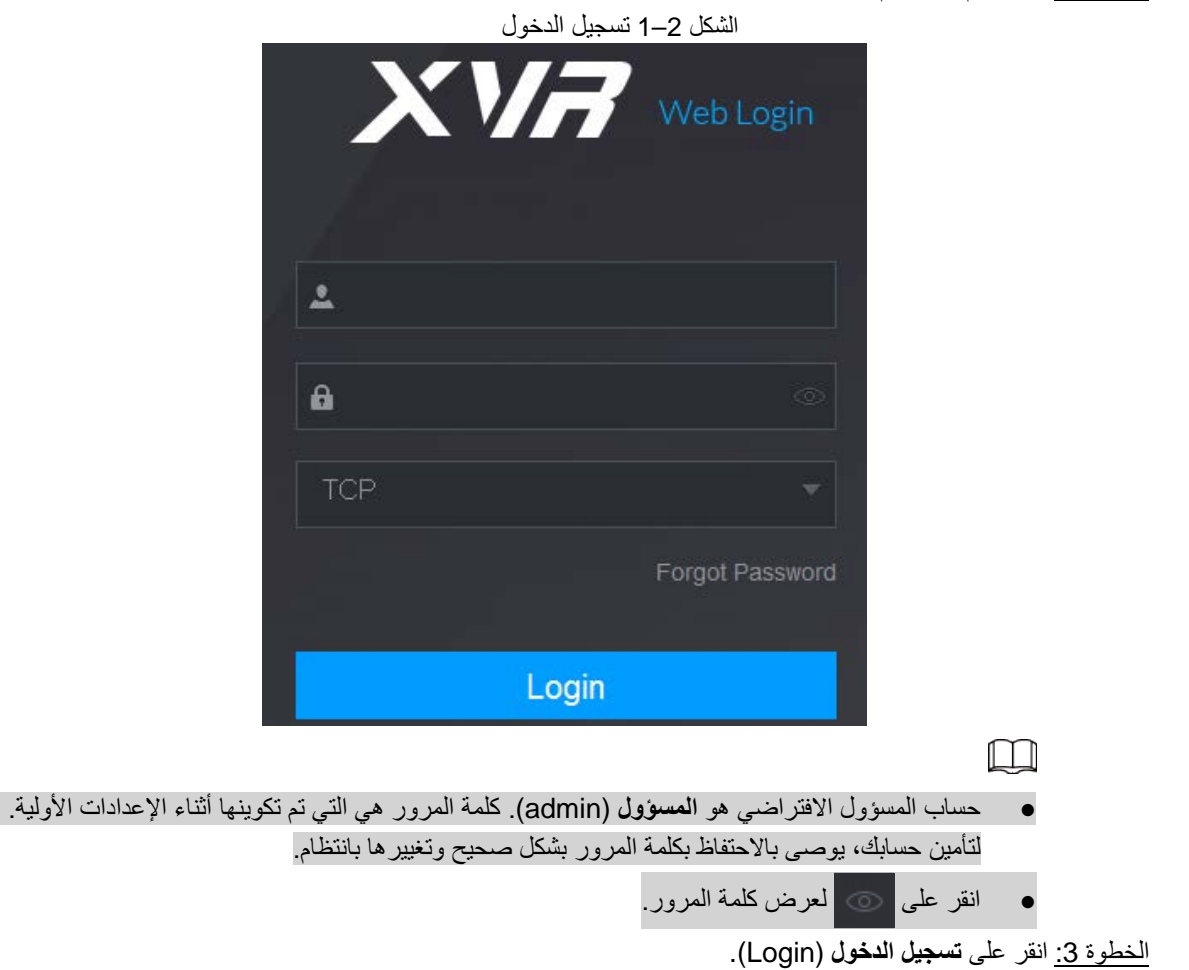

## 1 **ملحق** *B4***توصيات الأمن الإلكتروني**

يُعد الأمن الإلكتروني أكثر من مجرد مصطلح شائع: فهو شيء يتعلق بكل جهاز متصل بالإنترنت. فالمراقبة بالفيديو IP ليست محصنة ضد المخاطر الإلكترونية، ولكن اتخاذ خطوات أساسية نحو حماية وتعزيز الشبكات والأجهزة المتصلة بالشبكة سيجعلها أقل عرضة للهجمات. فيما يلي بعض النصائح والتوصيات حول كيفية إنشاء نظام أمان مضمون.

**الإجراءات الإلزامية الواجب اتخاذها لضمان أمن شبكة الأجهزة الأساسية:**

<span id="page-30-0"></span>.1 استخدام كلمات مرور قوية

- يُرجى الرجوع إلى الاقتراحات التالية لتعيين كلمات المرور:
	- يجب ألا يقل طولها عن 8 أحرف؛
- يجب أن تحتوي على الأقل على نوعين من الأحرف؛ تتضمن أنواع الأحرف أحرفًا كبيرة وصغيرة وأرقامًا ورموزًا؛
	- ويجب ألا تحتوي على اسم الحساب أو اسم الحساب بترتيب عكسي؛
		- ً لا تستخدم أحرفا متصلة، مثل ،321 أو abc، وما إلى ذلك؛
		- ً لا تستخدم أحرفا متداخلة، مثل 111 أو aaa وما إلى ذلك؛
			- .2 تحديث البرامج الثابتة وبرامج العميل في الوقت المناسب
- ًوفقا للإجراء القياسي في مجال التكنولوجيا، نوصي بالحفاظ على أجهزتك (مثل NVR وDVR وكاميرا IP وما إلى ذلك) َّ محدثة للتأكد من أن النظام مزود بأحدث تصحيحات وإصلاحات الأمان. عند توصيل الجهاز بالشبكة العامة، يوصى بتمكين وظيفة **التحقق التلقائي من وجود تحديثات** (updates for check-auto (للحصول على معلومات في الوقت المناسب ِّع. بشأن تحديثات البرامج الثابتة الصادرة عن المُصن
	- نقترح عليك تنزيل أحدث إصدار من برنامج العميل واستخدامه.

**توصيات "من الجيد أن يكون لديك" لتحسين أمان شبكة أجهزتك:**

.1 الحماية المادية

نقترح أن تقوم بالحماية المادية للأجهزة، وخاصة تخزين الأجهزة. على سبيل المثال، ضع الجهاز في غرفة وخزانة كمبيوتر خاصة، ونفذ إذن التحكم في الوصول الجيد وخدمة إدارة المفاتيح لمنع الأفراد غير المصرح لهم من إجراء اتصالات مادية مثل تلف الأجهزة والتوصيل غير المصرح به للأجهزة القابلة للإزالة (مثل قرص فلاش USB، أو المنفذ التسلسلي)، إلخ.

- .2 تغيير كلمات المرور بانتظام نقترح عليك تغيير كلمات المرور بانتظام لتقليل مخاطر التخمين أو الاختراق.
- .3 تعيين وتحديث معلومات إعادة تعيين كلمات المرور في الوقت المناسب يدعم الجهاز وظيفة إعادة تعيين كلمة المرور. يُرجى إعداد المعلومات ذات الصلة لإعادة تعيين كلمة المرور في الوقت المناسب، بما في ذلك صندوق بريد المستخدم النهائي وأسئلة حماية كلمة المرور. إذا تغيرت المعلومات، فيُرجى تعديلها في الوقت المناسب. عند تعيين أسئلة حماية كلمة المرور، يُقترح عدم استخدام تلك التي يمكن تخمينها بسهولة.
- .4 تمكين قفل الحساب ً يتم تمكين ميزة قفل الحساب افتراضيا، ونوصيك بالاحتفاظ بها لضمان أمان الحساب. إذا حاول المهاجم تسجيل الدخول باستخدام كلمة مرور خاطئة عدة مرات، فسيتم قفل الحساب المقابل وعنوان IP المصدر.
- .5 تغيير HTTP الافتراضي ومنافذ الخدمة الأخرى نقترح عليك تغيير HTTP الافتراضي ومنافذ الخدمة الأخرى إلى أي مجموعة من الأرقام بين 1024~،65535 مما يقلل من خطر قدرة الغرباء على تخمين المنافذ التي تستخدمها.
	- .6 تمكين HTTPS نقترح عليك تمكين HTTPS، حتى تتمكن من زيارة خدمة الويب من خلال قناة اتصال آمنة.
	- .7 تفعيل القائمة البيضاء نقترح عليك تمكين وظيفة القائمة البيضاء لمنع الجميع، باستثناء أولئك الذين لديهم عناوين IP محددة، من الوصول إلى النظام. لذلك، يُرجى التأكد من إضافة عنوان IP لجهاز الكمبيوتر الخاص بك وعنوان IP للجهاز المصاحب إلى القائمة البيضاء.
		- .8 ربط عنوان MAC نوصيك بربط عنوان IP وعنوان MAC الخاصين بالبوابة بالجهاز، وبالتالي سيتم تقليل مخاطر انتحال ARP.
		- .9 تعيين الحسابات والامتيازات بشكل معقول وفقًا لمتطلبات الأعمال والإدارة، قم بإضافة المستخدمين بشكل معقول وتعيين حد أدنى من مجموعة الأذونات لهم.

.10 تعطيل الخدمات غير الضرورية واختيار الأوضاع الآمنة

إذا لم تكن هناك حاجة، فمن المستحسن إيقاف تشغيل بعض الخدمات مثل SNMP وSMTP وUPnP وما إلى ذلك لتقليل المخاطر.

إذا لزم الأمر، يوصى بشدة باستخدام الأوضاع الآمنة، بما في ذلك على سبيل المثال لا الحصر الخدمات التالية:

- SNMP: اختر 3v SNMP، وقم بإعداد كلمات مرور تشفير قوية وكلمات مرور للمصادقة.
	- SMTP: اختر TLS للوصول إلى خادم صندوق البريد.
		- FTP: اختر SFTP، وقم بإعداد كلمات مرور قوية.
	- نقطة اتصال AP: اختر وضع تشفير PSK2-WPA، وقم بإعداد كلمات مرور قوية.
		- .11 الإرسال المشفر للصوت والفيديو

ً إذا كانت محتويات بيانات الصوت والفيديو الخاصة بك مهمة جدا أو حساسة، فننصحك باستخدام وظيفة الإرسال المشفر، لتقليل مخاطر سرقة بيانات الصوت والفيديو أثناء الإرسال.

تذكير: سيؤدي الإرسال المشفر إلى بعض الخسارة في كفاءة الإرسال.

- .12 التدقيق الآمن
- تحقق من المستخدمين عبر الإنترنت: نقترح أن تتحقق من المستخدمين عبر الإنترنت بانتظام لمعرفة ما إذا تم تسجيل الدخول إلى جهاز الدي في آر دون إذن.
	- تحقق من سجل الاجهزة: من خلال عرض السجلات، يمكنك معرفة عناوين IP التي تم استخدامها لتسجيل الدخول إلى أجهزتك وعملياتها الرئيسية.
		- .13 سجل الشبكة

نظرًا لسعة التخزين المحدودة للأجهزة، فإن السجل المخزن يكون محدودًا أيضًا. إذا كنت بحاجة إلى حفظ السجل لفترة طويلة، فيُوصى بأن تقوم بتمكين وظيفة سجل الشبكة للتأكد من مزامنة السجلات الهامة مع خادم سجل الشبكة من أجل التتبع.

.14 إنشاء بيئة شبكة آمنة

من أجل ضمان سلامة الأجهزة بشكل أفضل وتقليل المخاطر الإلكترونية المحتملة، نوصي بما يلي:

- تعطيل وظيفة تعيين المنفذ الخاصة بالموجه لتجنب الوصول المباشر إلى أجهزة الإنترانت من الشبكة الخارجية.
- ً يجب تقسيم الشبكة وعزلها وفقا لاحتياجات الشبكة الفعلية. إذا لم تكن هناك متطلبات اتصال بين شبكتين فرعيتين، فيُقترح استخدام VLAN وشبكة GAP network وتقنيات أخرى لتقسيم الشبكة، وذلك لتحقيق تأثير عزل الشبكة.
	- قم بتأسيس نظام مصادقة الوصول 802.1x لتقليل مخاطر الوصول غير المصرح به إلى الشبكات الخاصة.

.15 يوصى بتمكين جدار الحماية أو قائمة الحظر وميزة قائمة السماح بجهازك لتقليل خطر تعرض جهازك للهجوم.